## МЕЖГОСУДАРСТВЕННОЕ ОБРАЗОВАТЕЛЬНОЕ УЧРЕЖДЕНИЕ ВЫСШЕГО ОБРАЗОВАНИЯ «БЕЛОРУССКО-РОССИЙСКИЙ УНИВЕРСИТЕТ»

Кафедра «Транспортные и технологические машины»

# **САПР СРЕДСТВ ОПТИМИЗАЦИИ**

*Методические рекомендации к лабораторным работам для студентов направления подготовки 23 04 02* **«***Наземные транспортно-технологические комплексы***»** *дневной и заочной форм обучения*

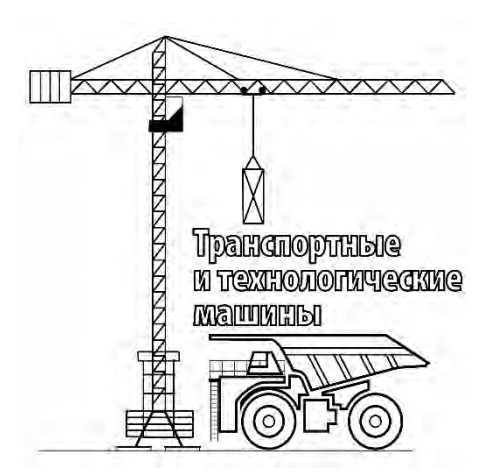

Могилев 2019

#### Рекомендовано к изданию учебно-методическим отделом Белорусско-Российского университета

Одобрено кафедрой ТТМ « 25 » сентября 2019 г., протокол № 2

Составитель доц. О. В. Леоненко

Рецензент Ю.С. Романович

Методические рекомендации разработаны на основе рабочей программы дисциплины «САПР средств оптимизации» и предназначены для использования студентами направления подготовки 23 04 02 «Наземные транспортно-технологические комплексы» дневной и заочной форм обучения при выполнении лабораторных работ.

Учебно-методическое издание

## САПР СРЕДСТВ ОПТИМИЗАЦИИ

Ответственный за выпуск И. В. Лесковец

Технический редактор А. А. Подошевко

Компьютерная верстка Н. П. Полевничая

Подписано в печать .Формат 60×84/16. Бумага офсетная. Гарнитура Таймс. Печать трафаретная. Усл. печ. л. Уч.-изд. л. . . Тираж 56 экз. Заказ №

> Издатель и полиграфическое исполнение: Межгосударственное образовательное учреждение высшего образования «Белорусско-Российский университет». Свидетельство о государственной регистрации издателя, изготовителя, распространителя печатных изданий № 1/156 от 07.03.2019. Пр-т Мира, 43, 212022, Могилев.

> > © Белорусско-Российский университет, 2019

Электронная библиотека Белорусско-Российского университета nttp://e.biblio.bru.bv/

## **Содержание**

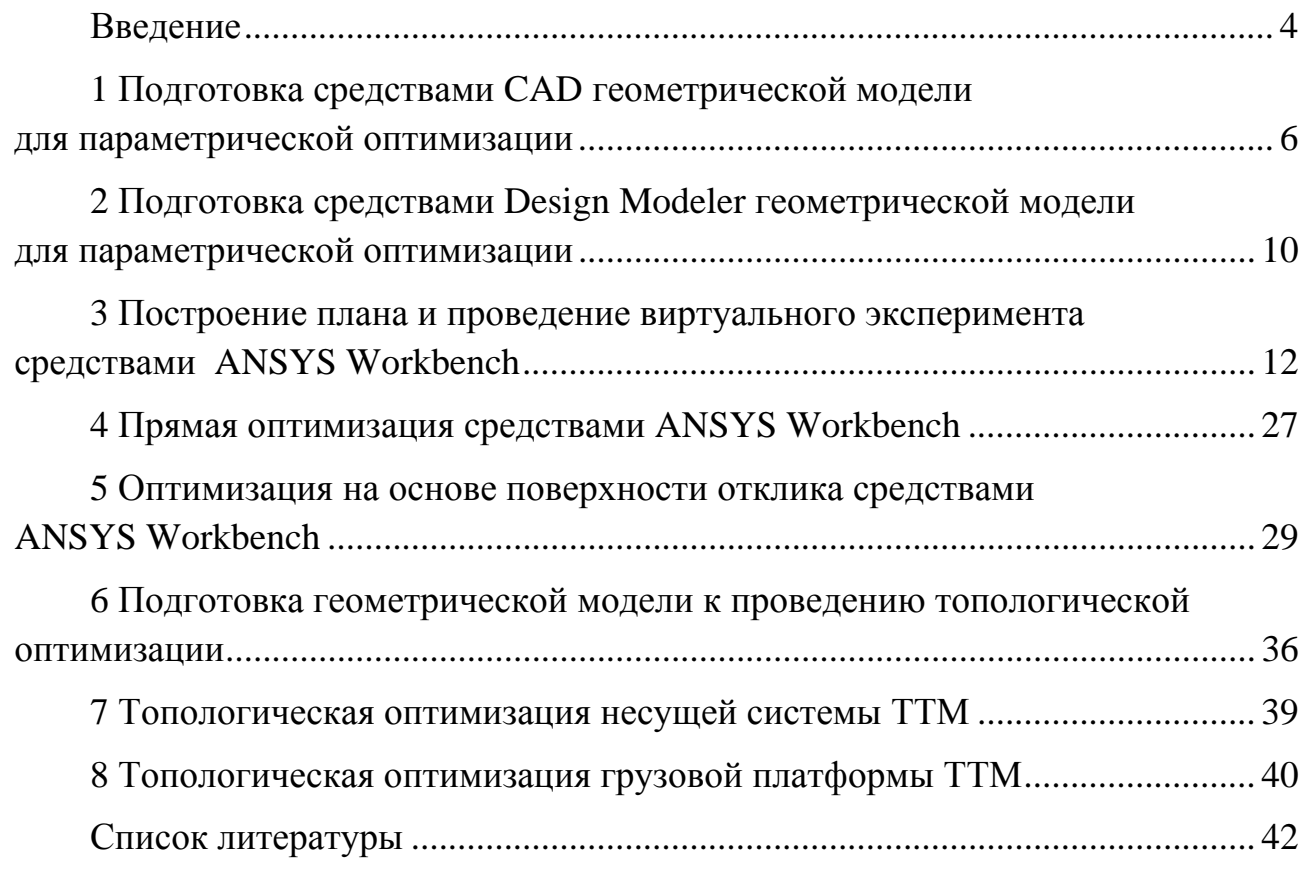

#### Ввеление

 $\overline{4}$ 

Целью учебной дисциплины является формирование специалистов, умеющих обоснованно и результативно применять существующие и осваивать новые знания при проведении оптимизации несущих конструкций транспортно-технологических комплексов средствами САПР.

Задачами учебной дисциплины являются получение углубленных знаний работы в САЕ-среде и овладение вычислительными алгоритмами оптимизации конструкций ТТМ.

В результате освоения учебной дисциплины обучающийся:

#### $-$  познает:

а) математические основы методов оптимизации;

б) особенности реализации методов оптимизации в прикладном программном обеспечении;

- научится:

а) проводить оптимизацию параметров технической системы с учетом ограничений;

б) использовать современное прикладное программное обеспечение проведения параметрической и топологической оптимизации лля Texнических систем;

#### - овлалеет:

а) программным модулем Design Explorer для проведения условной и безусловной оптимизации параметров технической системы;

б) методами оптимизации аналитических целевых функций с учетом ограничений.

Оптимизация - один из этапов процесса разработки, т. е. жизненного цикла продукции, а поэтому технологии оптимизации относят к средствам автоматизированного проектирования. Оптимизация конструкции требует её параметризации, дающей возможность рассматривать альтернативные конструкции, изменяя значения параметров.

Например, при разработке цилиндрического сосуда для хранения газов под давлением параметрами были бы средний диаметр, толщина, высота и используемый материал. Различные наборы значений параметров будут давать разные сосуды. В зависимости от ситуации некоторые параметры могут не иметь степеней свободы из-за ограничений. Например, может быть только один материал, так что для оптимизации сосуда остались бы только средний диаметр, толщина и высота. Мерой качества сосуда может быть максимально допустимое давление, поделенное на вес. Средний диаметр, толщина и высота будут варьируемыми параметрами конструкции. Можно попытаться найти оптимальное сочетание параметров, которое приведет к максимальному значению показателя качества. Показатель качества может быть выражен в виде функции параметров, если воспользоваться знаниями, полученными при изучении сопротивления материалов. Оптимизируемые параметры называются переменными оптимизации, а показатель качества, вычисляемый по этим переменным, - целевой функцией.

Очевидно, что переменные оптимизации и целевая функция выбираются конструктором в соответствии с тем, для чего предназначается его творение.

Большинство задач оптимизации ставятся вместе с ограничениями, которые могут быть трех типов. Ограничения первого типа задают область определения переменных оптимизации. Эти ограничения легко выполнить, потребовав, чтобы в процессе поиска переменные не выходили за установленные рамки. Ограничения второго типа - равенства сокращают размерность пространства решений. Лучшим методом обработки этих ограничений является исключение переменных алгебраическим путем. Однако метод исключения переменных применим только до тех пор, пока уравнения ограничений допускают решение относительно независимых переменных. При наличии нескольких ограничений процесс исключения может стать достаточно громоздким. В некоторых случаях явное решение уравнений может оказаться невозможным. Альтернативой выступает использование штрафных функций.

К третьему типу относятся ограничения-неравенства. Стандартный подход к задачам оптимизации с такими ограничениями состоит в том, чтобы изменить целевую функцию для учета влияния этих ограничений. Целевая функция модифицируется добавлением штрафной функции, увеличивающей ее на большую величину при нарушении ограничений. Идея всех методов штрафных функций проста: при нарушении ограничения к целевой функции добавляется бесконечно большое число, в противном случае (ограничение не нарушено) целевая функция остается прежней.

## **1 Подготовка средствами CAD геометрической модели для параметрической оптимизации**

*Цель* лабораторной работы № 1 – изучение возможностей геометрических редакторов для проведения параметрической оптимизации средствами ANSYS.

В программном пакете ANSYS имеется два геометрических редактора. SpaceClaim – ведущее решение по прямому моделированию в трехмерном режиме, предназначенное для быстрого конструирования концепций и обработки геометрии. Онлайн-справка (F1), обучающие видео (F3), руководства и учебные материалы помогают в кратчайшие сроки научиться эффективно использовать SpaceClaim. Модуль Design Modeler интегрирован в платформу Workbench и используется в качестве основного инструмента как для создания параметризованных геометрических моделей «с нуля», так и для редактирования импортированных CAD-моделей.

В основе лежит принцип «параметрического моделирования на основании предыстории» (history-based parametric workflows), который предполагает создание геометрической модели путем описания последовательности преобразований геометрии. Процесс работы с геометрической моделью построен на использовании объектно-ориентированных средств управления. Этапы работы с геометрической моделью имеют структурное представление в виде дерева. Для каждого объекта в дереве возможен доступ к заданию и редактированию его свойств.

DesignModeler позволяет создавать геометрию различных типов: объемные тела, поверхности (оболочки) и линейные тела. Модуль имеет эффективные инструменты параметризации моделей. Параметрические модели используются при решении задач оптимизации. Кроме того, DesignModeler предоставляет широкий выбор инструментов для исправления дефектной геометрии и доработки модели.

Прежде чем приступить к работе в одном из пакетов, ознакомьтесь с разделом Начало работы и руководствами, доступными в онлайн-справке.

Создадим в среде SpaceClaim объемную модель, представленную на рисунке 1.

Используя команды на закладках «Файл», «Конструкция» и «Деталь», создайте эскиз детали, отображенный на рисунке 2.

Используя команду «Вытянуть», строим объемный объект и далее достраиваем отсутствующие элементы в соответствии с рабочим чертежом. В итоге получается объемная модель, представленная на рисунке 3.

Для создания управляемых параметров, которые будут использованы на дальнейших этапах автоматизации, выполним следующую последовательность действий.

1 Создадим управляемые параметры на диаметры тела вращения детали «Корпус» (рисунок 4). Для этого выделим поверхность, образующую внутреннее отверстие диаметром 10 мм, и активируем кнопку «+P» рядом со значением диаметра, как показано на рисунке 5.

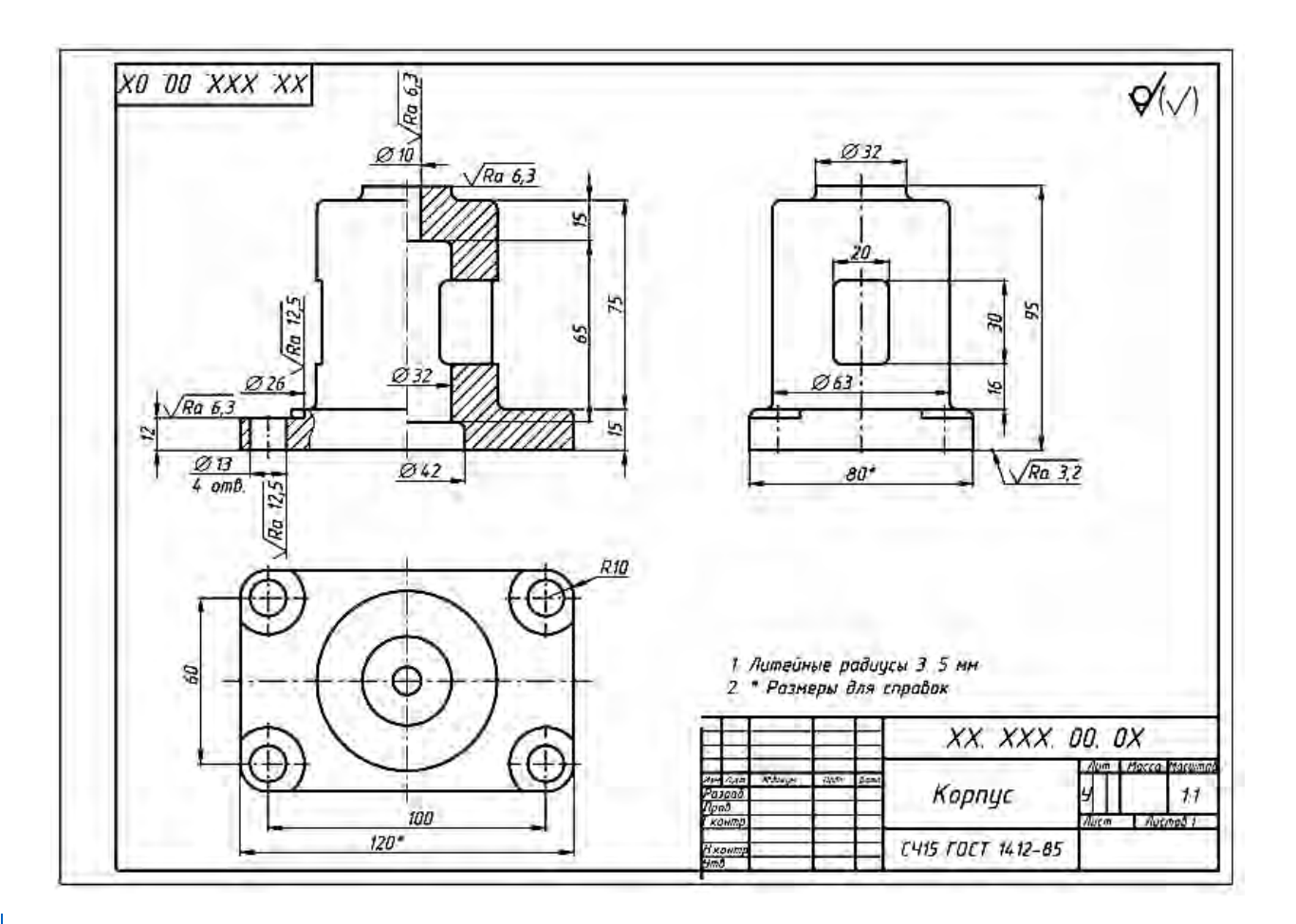

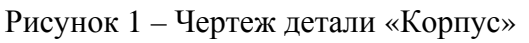

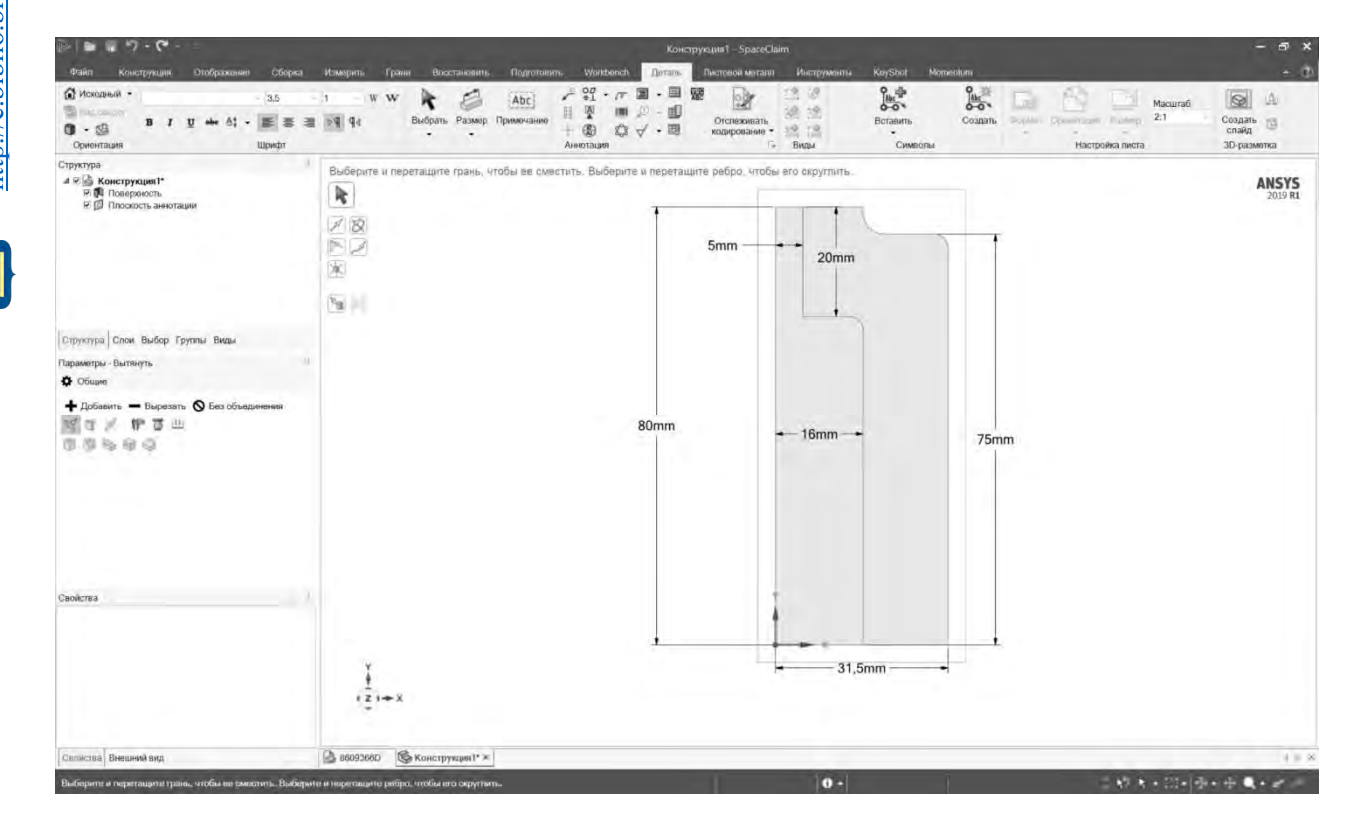

Рисунок 2 – Эскиз детали

眉

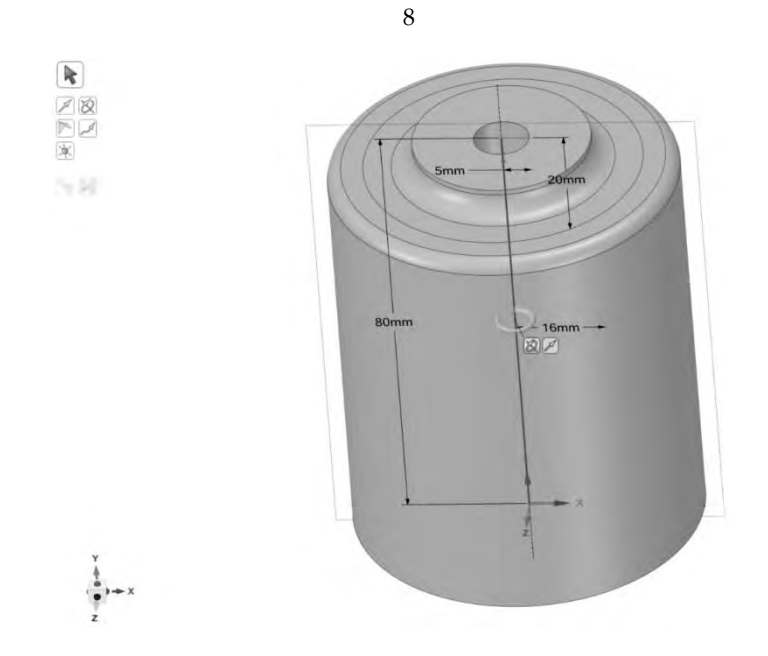

Рисунок 3 – Объемная часть тела вращения

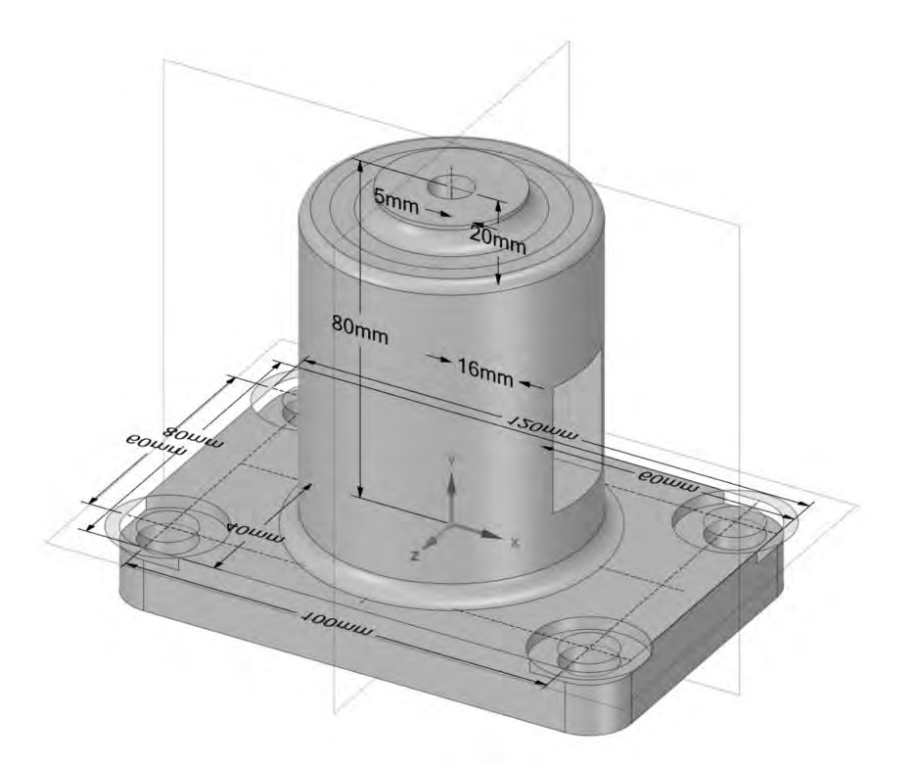

Рисунок 4 – Объемная деталь «Корпус»

После активации создаются на закладке Groups именованные наборы выбранных элементов Driving Dimension и определяется тип изменяемого параметра, в данном случае – размер. Далее необходимо определить как параметры внутренние отверстия с диаметрами 32 и 42 мм.

2 После определяем параметр толщины основания под крепление. Его размер составляет 15 мм. Если все выполнили правильно, то получится четыре именованных набора параметров (три диаметра и один линейный размер).

3 Далее необходимо создать проект в ANSYS Workbench и убедиться, что выбранные параметры отразились как глобальные по проекту. На рисунке 6 представлен проект без параметров и с ними.

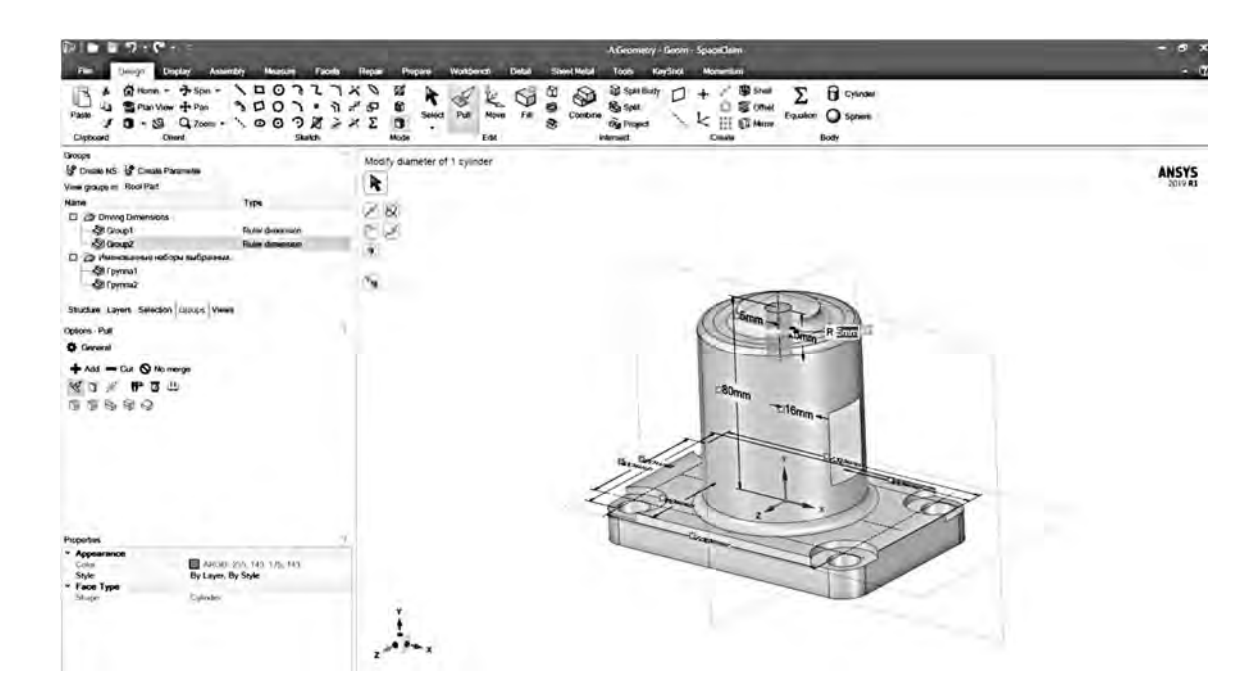

Рисунок 5 – Активация параметра на размере

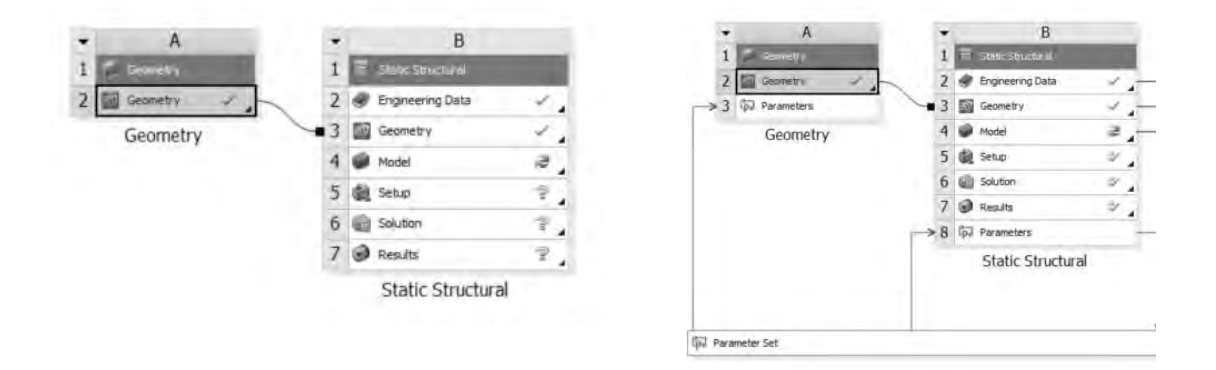

Рисунок 6 – Структура проекта в Workbench с определенными параметрами геометрической модели (справа) и без них (слева)

После выполнения задания оформите отчет по лабораторной работе. Отчет по лабораторной работе № 1 должен содержать следующие атрибуты:

- титульный лист;
- цель лабораторной работы и задачи, решаемые в ходе её выполнения;

 последовательность команд для определения управляемых параметров объемной детали «Корпус» в SpaceClaim;

ответы на контрольные вопросы.

### *Контрольные вопросы*

1 Как создать управляемый параметр типа размер?

2 Как создать группу выделенных объектов и какие параметры можно настроить?

3 Можно ли создать управляемый параметр при помощи скрипта?

## **2 Подготовка средствами Design Modeler геометрической модели для параметрической оптимизации**

*Цель* лабораторной работы № 2 – параметризация представления объемных геометрических объектов.

В основе DesignModeler лежит принцип «параметрического моделирования на основании предыстории» (history-based parametric workflows), который предполагает создание геометрической модели путем описания последовательности преобразований геометрии. Процесс работы с геометрической моделью построен на использовании объектно-ориентированных средств управления. Этапы работы с геометрической моделью имеют структурное представление в виде дерева. Для каждого объекта в дереве возможен доступ к заданию и редактированию его свойств.

DesignModeler позволяет создавать геометрию различных типов: объемные тела, поверхности (оболочки) и линейные тела. Модуль имеет эффективные инструменты параметризации моделей. Параметрические модели используются при решении задач оптимизации. Кроме того, DesignModeler предоставляет широкий выбор инструментов для исправления дефектной геометрии и доработки модели. Прежде чем приступить к работе в одном из пакетов, ознакомьтесь с разделом Начало работы и руководствами, доступными в онлайн-справке.

Интерфейс программы представлен на рисунке 7.

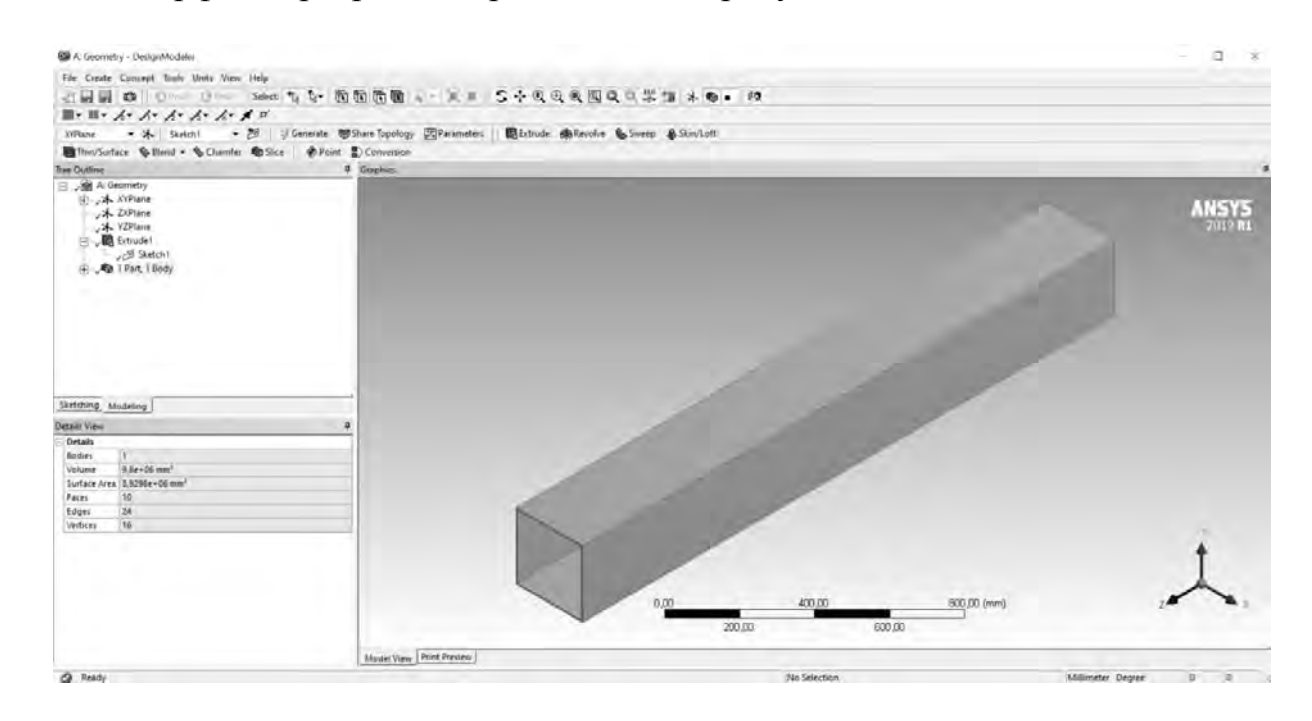

Рисунок 7 – Интерфейс программы DesignModeler

Используя команды на закладках Sketching и Modelling, создайте геометрию детали с параметрами, представленными на рисунке 8.

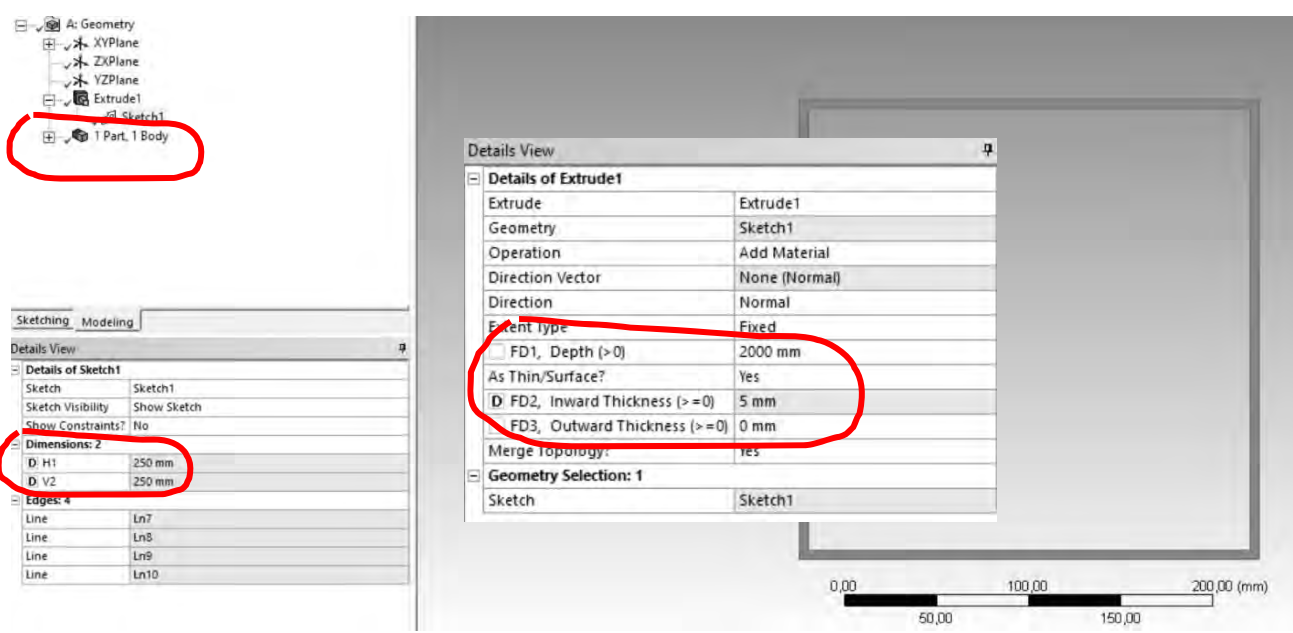

Рисунок 8 – Параметры поперечного сечения детали

Обратите внимание на настройки команды Extrude. Длина детали должна быть 2000 мм и тонкостенная конструкция с толщиной 5 мм. После выполнения команды Extrude получается одна «part» и одно «body». Напротив каждого планируемого к дальнейшему использованию параметра ставится метка «D» синего цвета. Таким образом, при правильном выполнении работы должна получиться тонкостенная прямоугольная труба с управляемыми параметрами с последующей оптимизацией H1, V2, FD2.

В программе используются три стандартных типа параметров: длина, угол или безразмерные. Параметр или присвоение, которое не имеет ни одного из вышеуказанных типов, будет установлено в значение «Не определено» и выделено желтым цветом в таблице (рисунок 9).

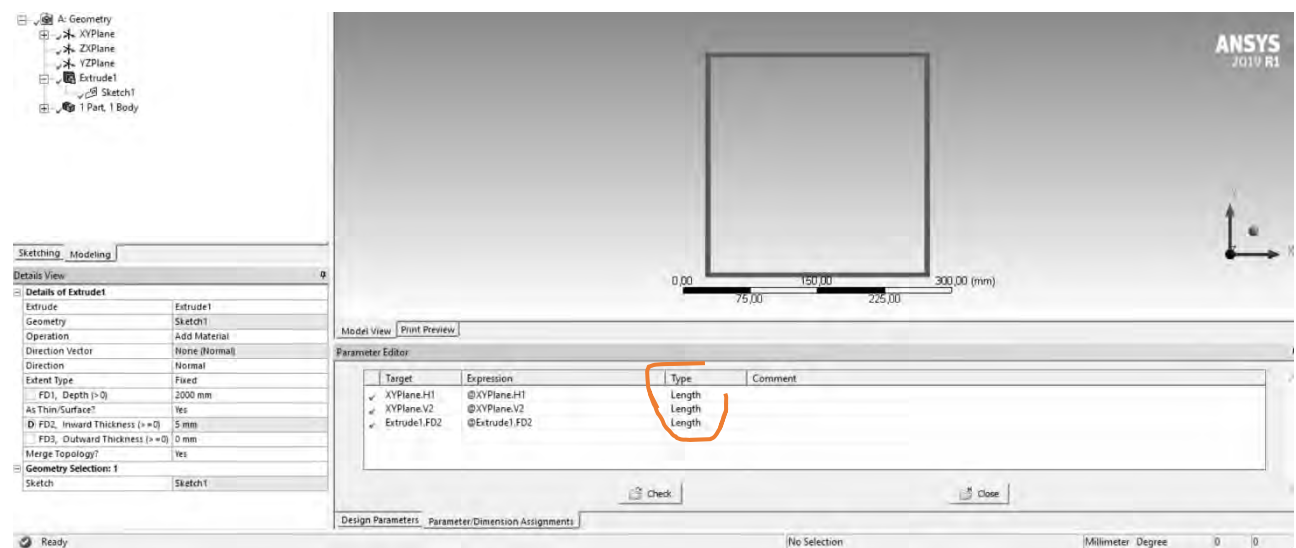

Рисунок 9 – Окно интерфейса Parameter Editor

Значения типа необходимы для правильного изменения единиц в сеансе DesignModeler. Невозможно изменить единицы измерения в существующем сеance DesignModeler, если для каких-либо параметров установлено значение «Не определено». Следует вручную изменить Undefined на один из трех стандартных типов или, когда нажимаете кнопку «Проверить», автоматически устанавливается действительный тип, если выражение состоит из одного имени переменной.

После выполнения задания оформите отчет по лабораторной работе. Отчет по лабораторной работе № 2 должен содержать следующие атрибуты:

- титульный лист;
- цель лабораторной работы и задачи, решаемые в ходе её выполнения;
- описание параметров их типа;
- описание последовательности действий при изменении типа параметра;
- ответы на контрольные вопросы.

#### Контрольные вопросы

1 На каком принципе построено моделирование объемной параметрической модели в DesignModeler?

2 Можно ли изменить тип параметра на «Не определён», который имеет присвоенный ранее тип «Длина»?

## 3 Построение плана и проведение виртуального эксперимента средствами ANSYS Workbench

**Цель** лабораторной работы  $N_2$  3 – постановка виртуального эксперимента по оптимизации конструкции.

Задачи, решаемые в ходе выполнения работы:

- определение алгоритма работы и выбор инструментария Workbench;
- постановка эксперимента по оптимизации объекта.

DesignXplorer использует инструмент, называемый Design of Experiments (DOE), для определения точек проектирования с комбинациями параметров и для наиболее эффективного исследования пространства решений. Наиболее эффективное решение использует наименьшее количество проектных точек. ДОЕ работает лучше всего с менее чем 20 параметрами.

DesignXplorer делает доступными несколько типов DOE, чтобы можно было выбрать тип, наиболее подходящий для данного проекта и целей. Доступные типы DOE включают в себя:

- Central Composite Design (CCD);
- Optimal Space-Filling Design;
- Box-Behnken Design;
- $-$ Custom:
- $-$  Custom + Sampling;

– Sparse Grid Initialization;

– Latin Hypercube Sampling Design.

На рисунке 10 представлены примеры использования плана эксперимента (DOE) с применением разных методов.

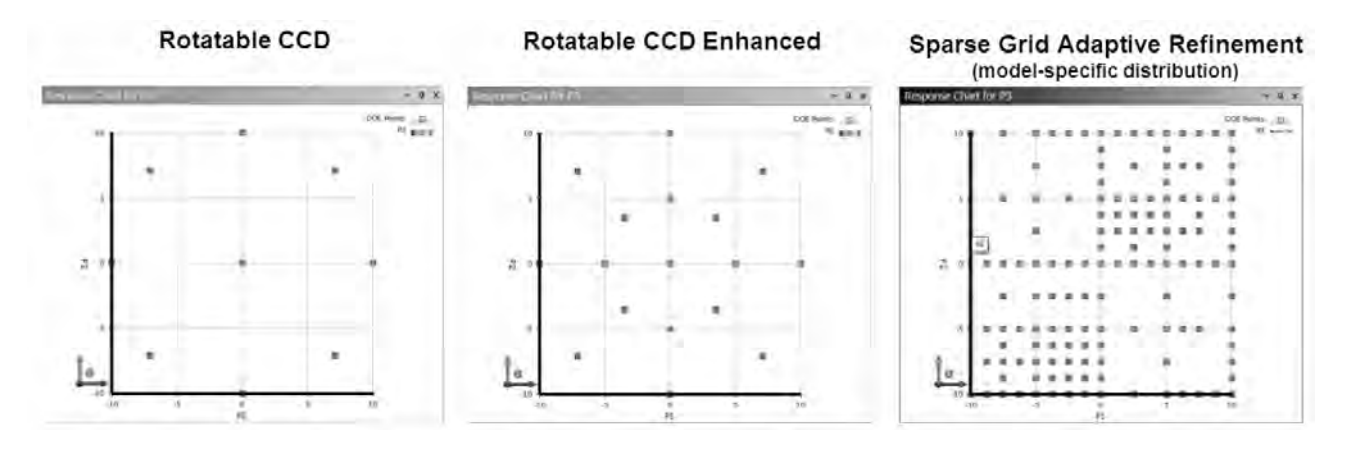

Рисунок 10 – План эксперимента, сгенерированный различными методами

Прежде чем начать, подготовьте CAD-модель проекта и определите атрибуты, для которых хотите провести оптимизацию. Также можно использовать следующую примерную задачу о конструкции тормозов автомобиля. На рисунке 11 представлены параметры модели автомобильного тормоза.

После построения геометрия должна содержать три тела и две части.

Задача оптимизации имеет следующие цели.

1 Разработка тормозного диска для экстренного торможения с минимальным объемом.

2 Минимизация максимального напряжения в тормозном диске.

3 Максимизация первой собственной частоты тормозного диска.

4 Минимизация максимальной температуры в тормозном диске.

В ходе исследования необходимо будет решить задачи, связанные с анализом напряженно-деформированного состояния, модального и теплового анализа конструкций.

**Анализ напряженно-деформированного состояния конструкции**: тормозной диск должен выдерживать давление тормозных колодок с гидравлическим приводом в условиях резкого торможения. Напряжения возникают из-за трения между тормозными колодками и диском. Диск также испытывает центробежные силы тела из-за его вращения. Результирующие напряжения, создаваемые этими силами, могут привести к разрушению материала. Поэтому очень важно убедиться, что напряжения в диске сведены к минимуму.

**Модальный анализ**: свободный модальный анализ выполняется, чтобы убедиться, что первая собственная частота диска выше частоты запуска двигателя. Это гарантирует, что диск не будет поврежден из-за резонанса.

**Термический анализ**: торможение в автомобиле происходит из-за трения между тормозными колодками и диском ротора. Это приводит к образованию теплового потока в диске, что влечет за собой увеличение его температуры и тепловых напряжений. Условия экстренного торможения вызывают высокие температуры, которые повреждают контактные поверхности. Поэтому важно минимизировать температуру, чтобы предотвратить износ диска.

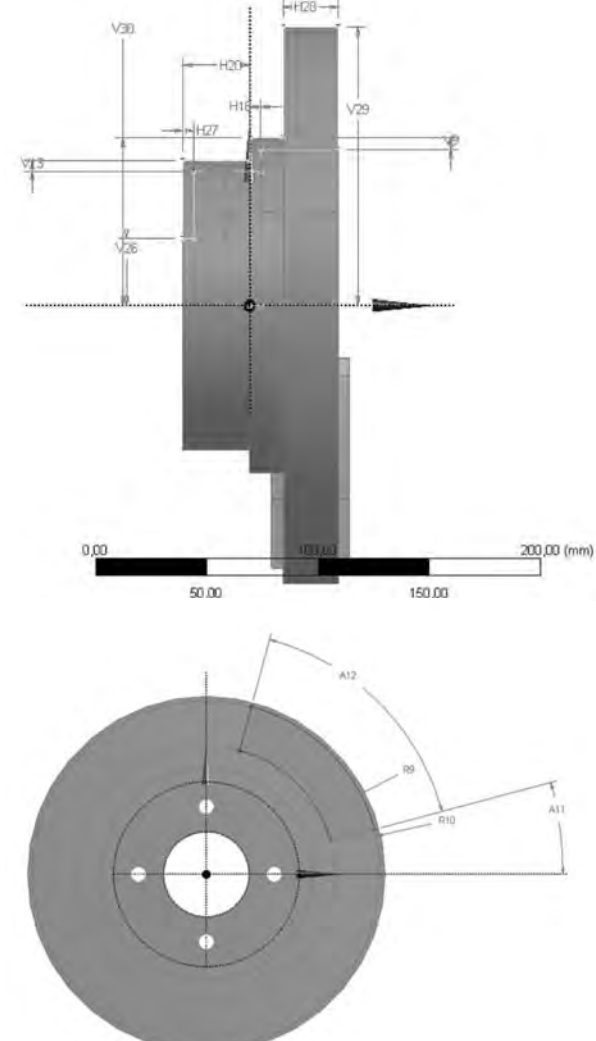

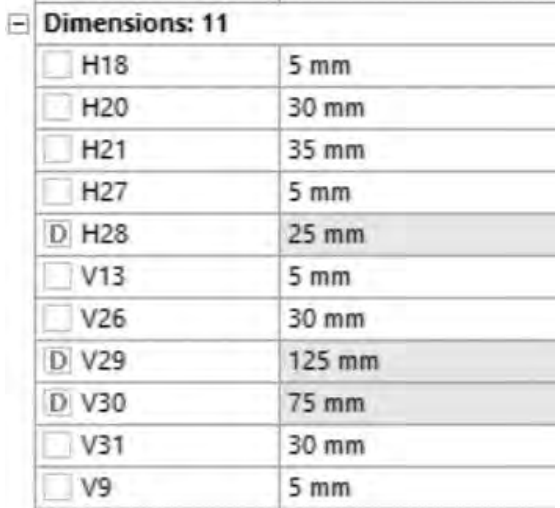

|  | Dimensions: 3   |                 |  |  |  |
|--|-----------------|-----------------|--|--|--|
|  | R <sub>2</sub>  | 5 <sub>mm</sub> |  |  |  |
|  | R <sub>6</sub>  | 5 mm            |  |  |  |
|  | R7              | 5 <sub>mm</sub> |  |  |  |
|  | A11             | 15 <sup>°</sup> |  |  |  |
|  | A <sub>12</sub> | 60              |  |  |  |
|  | R <sub>10</sub> | 122 mm          |  |  |  |
|  | R9              | 90 mm           |  |  |  |
|  |                 |                 |  |  |  |

Рисунок 11 - Конструктивные параметры автомобильного тормоза

Определение материала: в схеме проекта нажмите Engineering Data, затем нажмите Engineering Data Source-> General materials, в списке найдите Gray Cast Iron и нажмите кнопку Добавить (знак «плюс»). Знак с синей книгой появится после того, как будет назначен этот материал объекту (рисунок 12).

Загрузить геометрию: в Project Schematic нажмите Geometry, затем создайте геометрию в DesignModeler или импортируйте файл agdb (находится на локальной сети. Уточнить у преподавателя курса).

Сетка геометрии: в Project Schematic дважды щелкните по Model, чтобы открыть экран Mechanical. Чтобы настроить сетку: щелкните правой кнопкой мыши (рисунок 13) Mesh -> Method -> Select all тел и затем выберите Tetrahedrons в опции Method.

Далее щёлкните правой кнопкой мыши (рисунок 14) Mesh -> Sizing -> Выберите внутренние грани тормозных колодок и установите размер элемента 3 мм. Это связано с тем, что подушка относительно тонкая и имеет более высокую концентрацию напряжений, чем в других местах. Поэтому более мелкая сетка даст более точный результат моделирования.

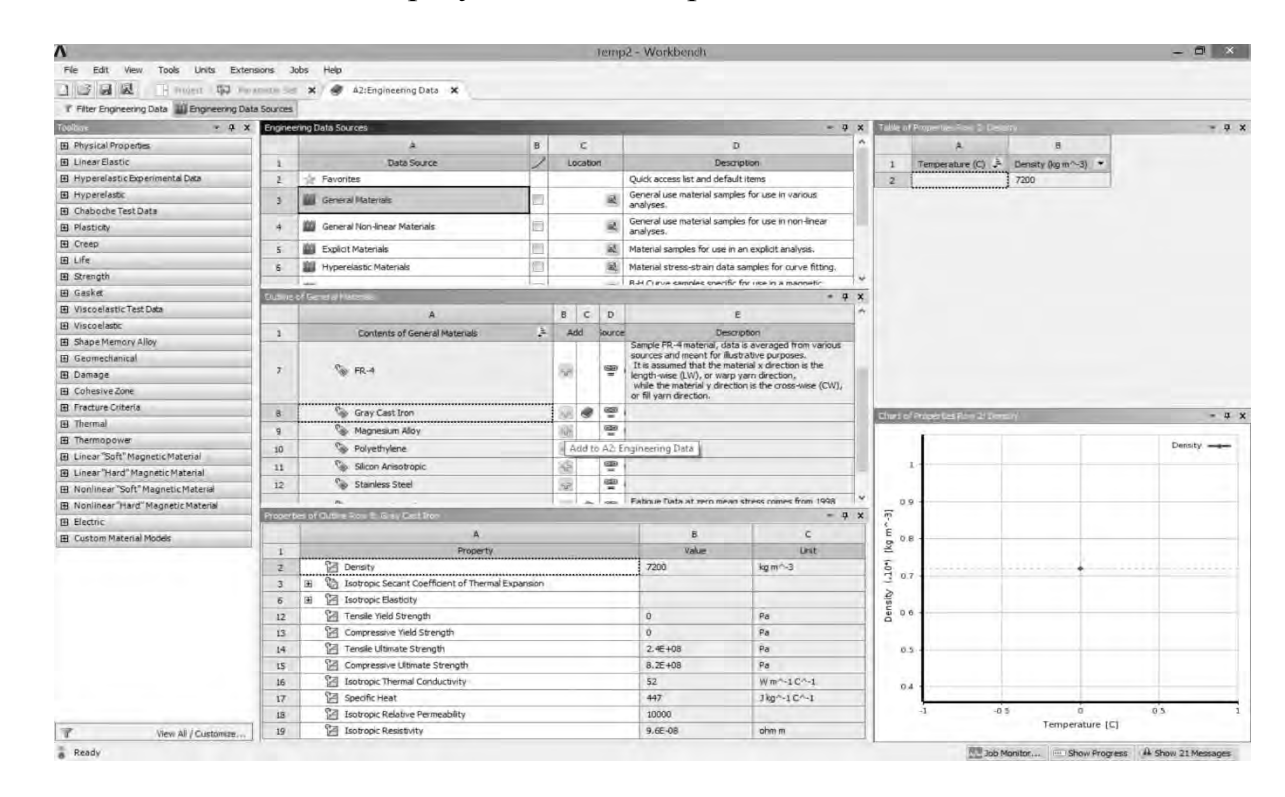

Рисунок 12 – Интерфейс окна добавления /изменения свойств материалов

| Details of "Patch Conforming Method" - Method | п                         |  |  |  |  |
|-----------------------------------------------|---------------------------|--|--|--|--|
| Scope                                         |                           |  |  |  |  |
| <b>Scoping Method</b>                         | <b>Geometry Selection</b> |  |  |  |  |
| Geometry                                      | 3 Bodies                  |  |  |  |  |
| <b>Definition</b>                             |                           |  |  |  |  |
| Suppressed                                    | No                        |  |  |  |  |
| Method                                        | Tetrahedrons              |  |  |  |  |
| Algorithm                                     | Patch Conforming          |  |  |  |  |
| <b>Element Midside Nodes</b>                  | Kept                      |  |  |  |  |
|                                               |                           |  |  |  |  |

Рисунок 13 – Изменение метода создания конечно-элементной сетки

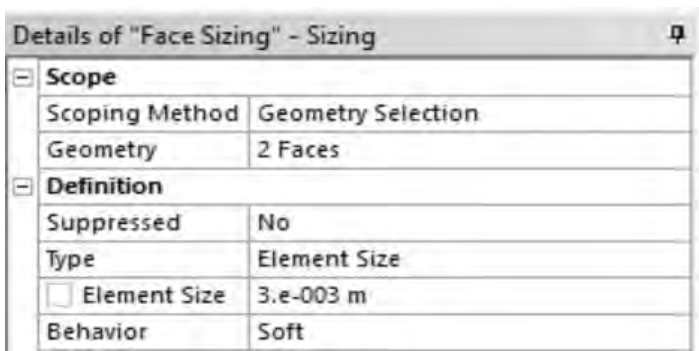

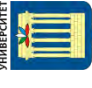

Рисунок 14 – Задание размера конечно-элементной сетки

**Назначить материал**: обратите внимание на две части под **геометрией** (рисунок 15) в окне структуры. Это тормозной диск и тормозные колодки. Назначьте типы материалов, щелкнув по каждому элементу, и перейдите в окно «**Сведения»** под контуром, найдите «**Материал»** -> « **Назначение»**, выберите «Серый чугун» для диска и «Конструкционная сталь» для площадок.

**Определение граничных условий**: щелкните правой кнопкой мыши Static Structural -> Insert -> Rotational Velocity ->. Установите 250 рад/с на ось y тормозного диска (рисунок 16).

Щелкните правой кнопкой мыши по «Соединения», создайте Revolute Joint. Настройте соединение, как показано на рисунке 17. В разделе «Подробно» выберите «Заземление» для «Тип соединения», затем – выделенный (синий) кружок для «Область».

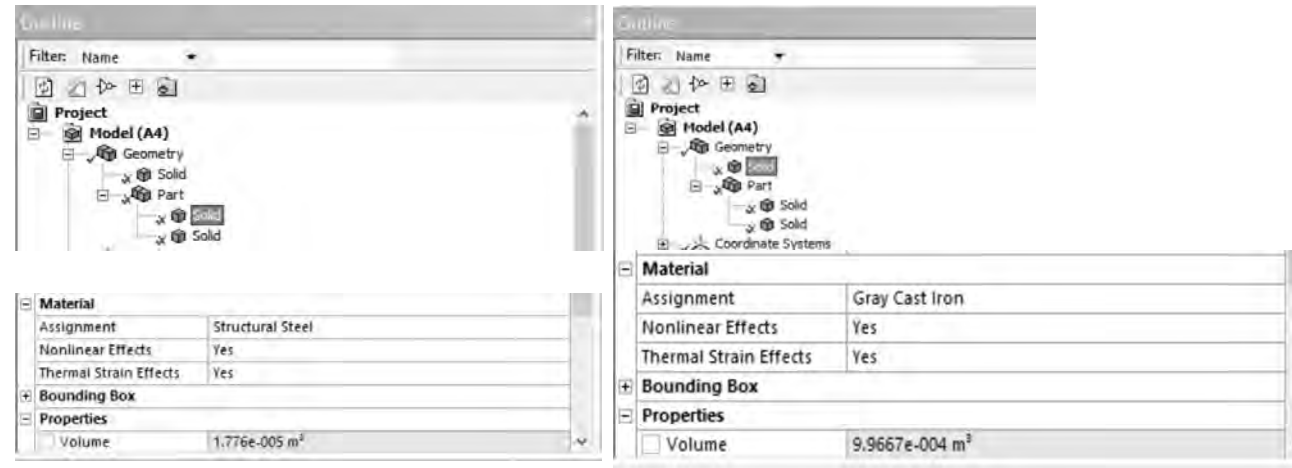

#### Рисунок 15 – Задание материала сборочной единицы

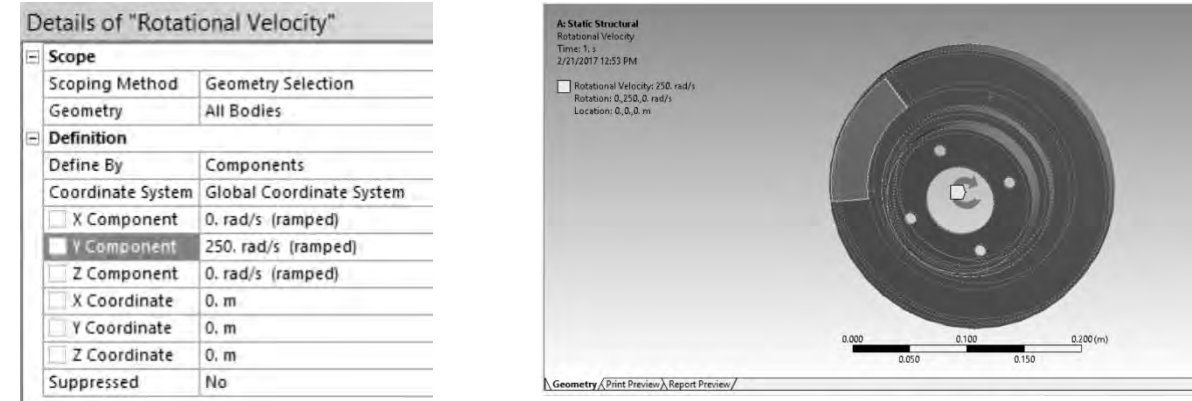

Рисунок 16 – Задание граничных условий

Щелкните правой кнопкой мыши Static Structural -> Insert -> Pressure -> Введите значения (рисунок 18), как показано, выбрав грани внешней тормозной колодки (рисунок 19). Сделайте это для каждой наружной поверхности тормозной колодки.

Нажмите Соединения-> Контакты в окне структуры и щелкните правой

кнопкой мыши, чтобы добавить **Область контакта вручную**. Установите фрикционный контакт, как показано на рисунке 19. Сделайте это для обеих областей контакта между колодками и диском.

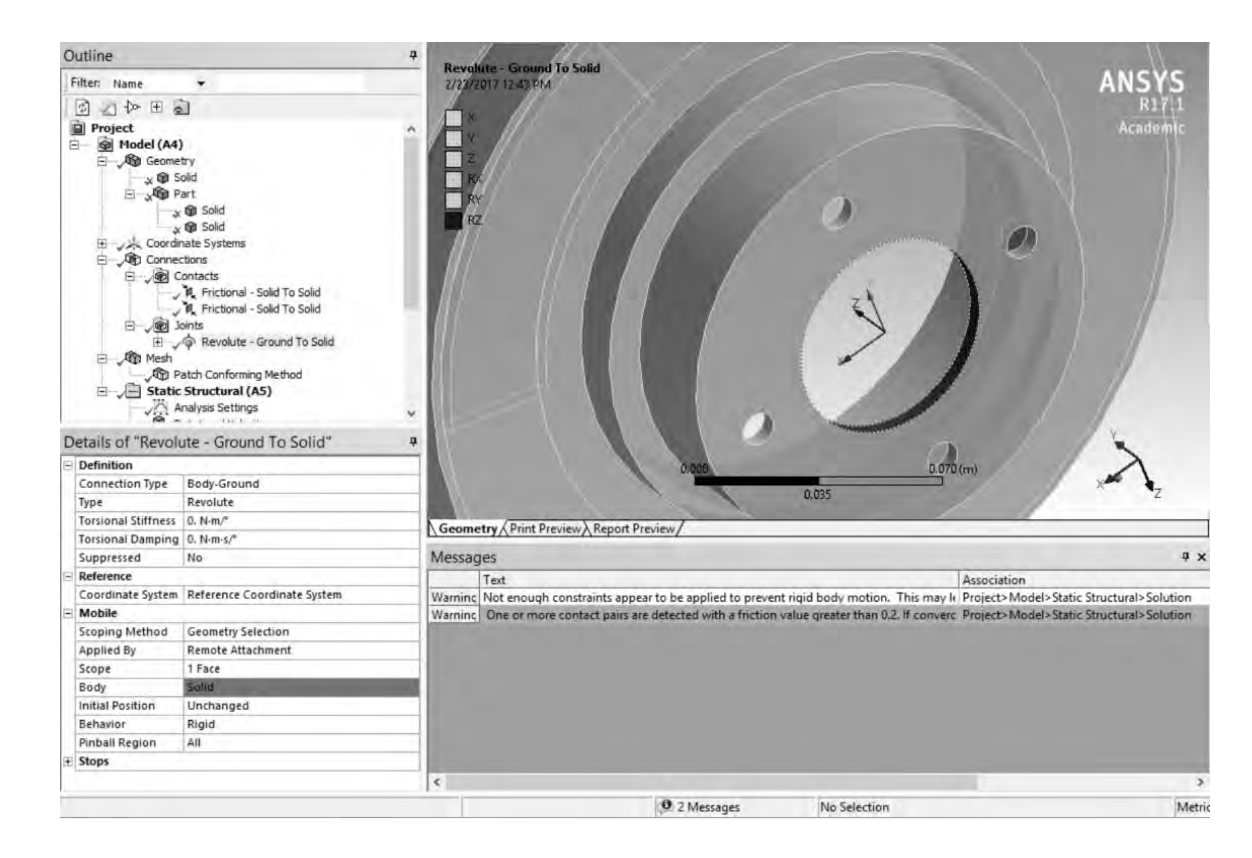

Рисунок 17 – Задание граничных условий

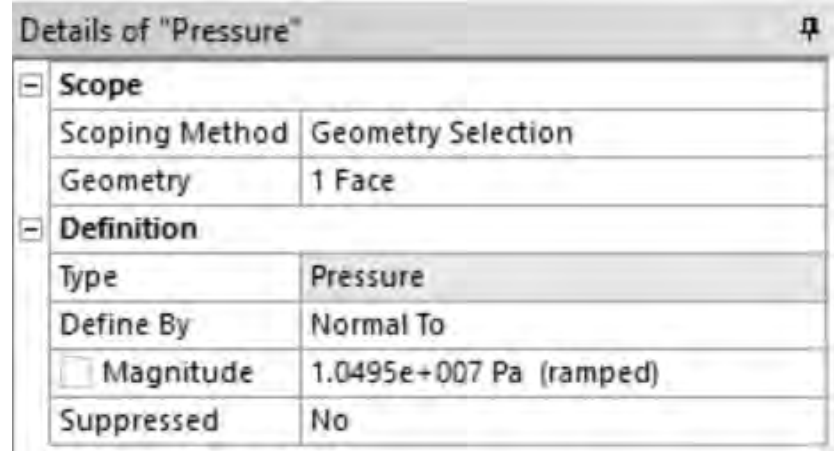

Рисунок 18 – Определение величины давления

Щелкните правой кнопкой мыши Static Structural -> Insert -> Displacement -> Fix смещение по осям X и Z всех граней тормозных колодок (рисунок 20).

Выберите желаемые выходные значения и решите, щелкнув правой кнопкой мыши на Solution и нажав Solve. Установите Эквивалентное напряжение фон-Мизеса в качестве выходного параметра (рисунок 21 – параметр Р).

Обратите внимание, что решение чувствительно к различным настройкам,

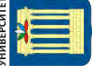

включая размер сетки, нелинейные и термические деформации выбранных материалов, а также учитывается ли большое отклонение.

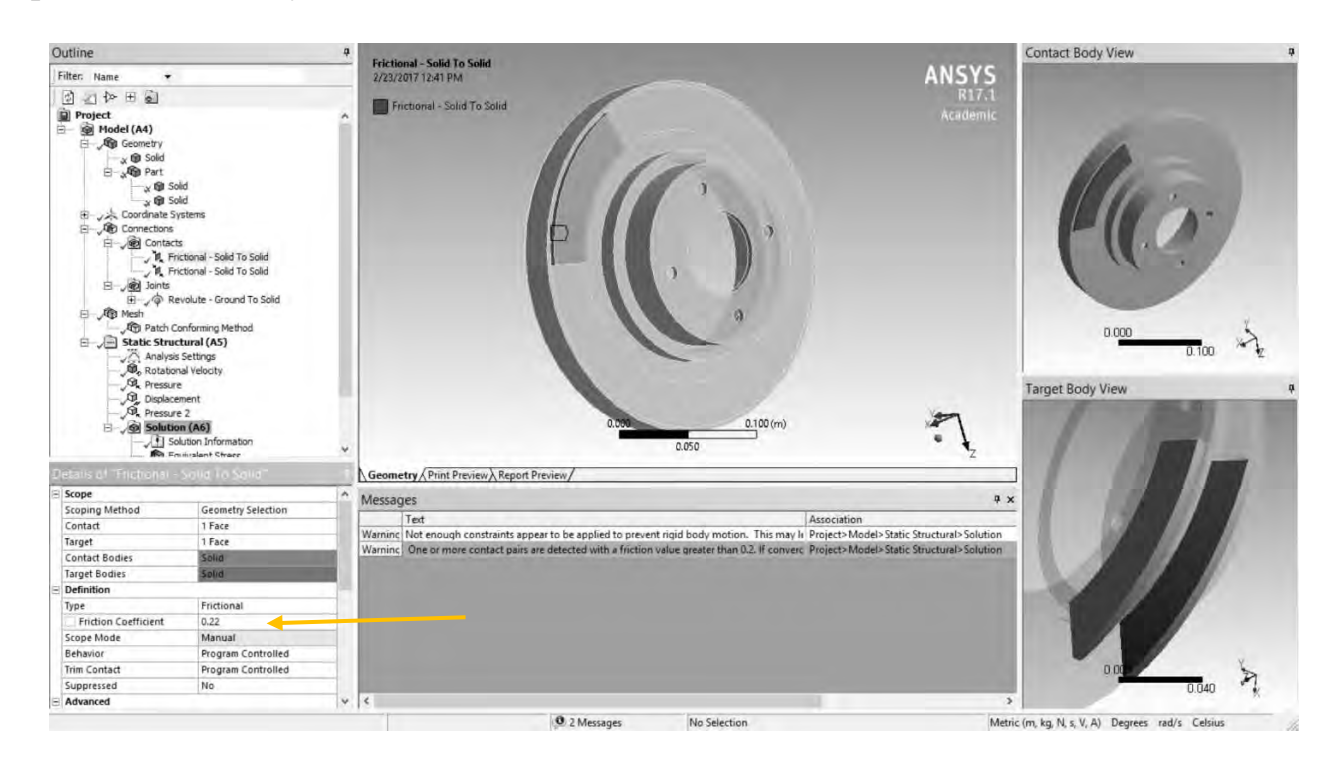

Рисунок 19 – Задание граничных условий (величины давления)

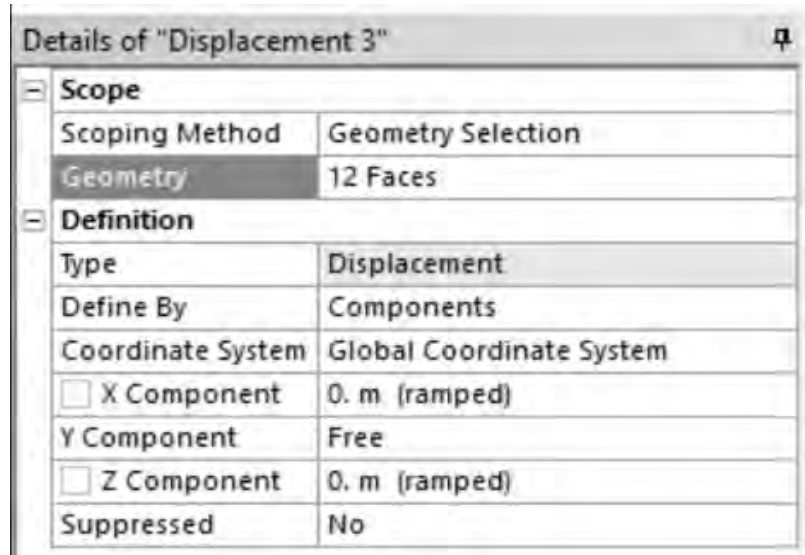

Рисунок 20 – Задание граничных условий

#### **Модальная настройка.**

Перетащите окно Модальный анализ на поле Геометрия статической структуры. Используйте теже настройки геометрии и сетки, которые обсуждались ранее.

Щелкните правой кнопкой мыши по деталям тормозных колодок в Geometry -> Click Suppress (нужна только собственная частота тормозного диска). Нажмите Настройки анализа и введите «Максимальное количество режимов для поиска» как 10 (рисунок 22).

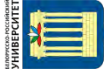

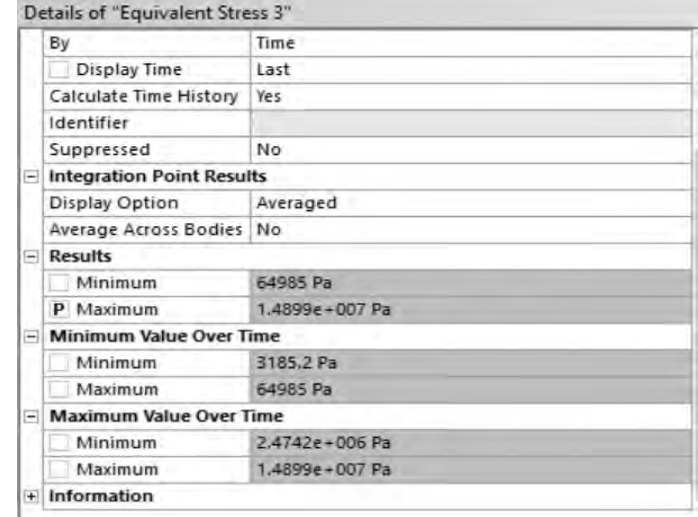

#### Рисунок 21 – Задание параметра оптимизации

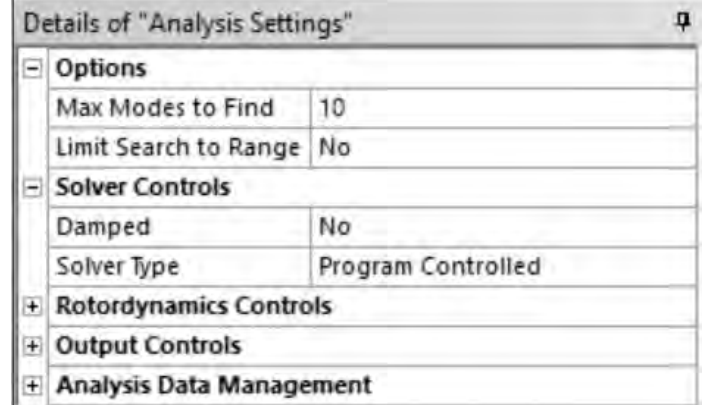

Рисунок 22 – Настройка параметров анализа частот автомобильного диска

Щелкните правой кнопкой мыши Решение -> Вставить -> Деформация -> Итого ->. Введите номер нужного режима. Первые шесть мод – это моды твердого тела. Параметризуйте частоту моды семь, которая является первой модой деформации, как показано на рисунке 23.

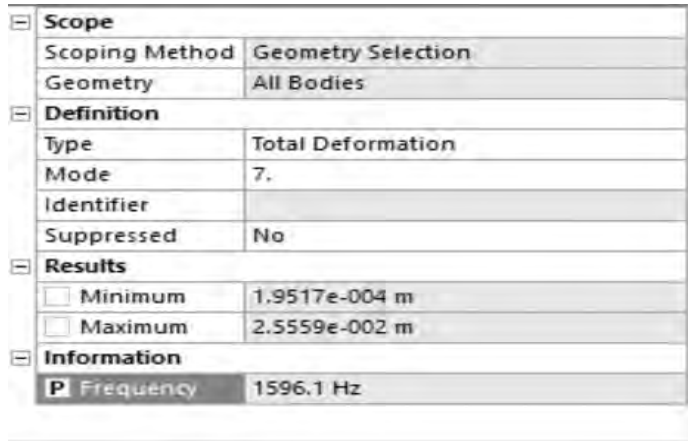

Рисунок 23 – Задание параметра оптимизации по частотному критерию

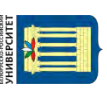

#### **Тепловой анализ.**

Перетащите окно Transient Thermal на вкладку Geometry окна Static Structural. Те же настройки геометрии и сетки, что и анализа напряженно-деформированного состояния. Подавите геометрию тормозных колодок, как описано в Модальном модуле.

Под Transient Thermal нажмите «Начальная температура» и установите значение 35C, как показано на рисунке 24.

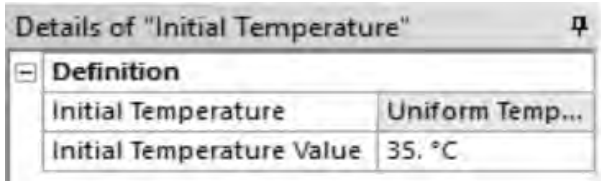

Рисунок 24 – Задание граничных условий

Нажмите «Настройки анализа» и установите значения, как показано на рисунке 25.

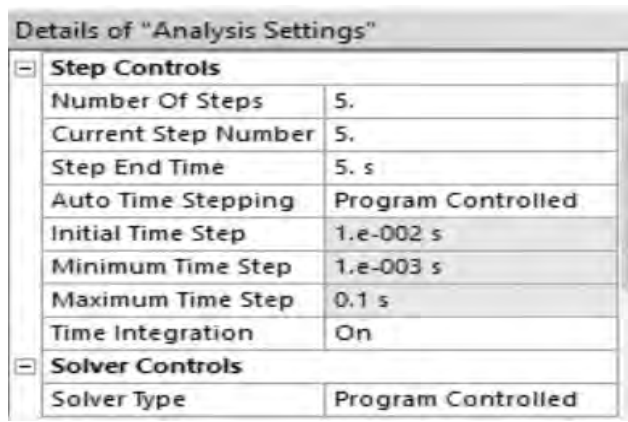

Рисунок 25 – Задание условий анализа

Щелкните правой кнопкой мыши Transient Thermal -> Insert -> Convection -> Выберите все поверхности тормозного диска и установите значения, как показано на рисунке 26.

|                  | Details of "Convection"  |                                                |  |  |  |  |
|------------------|--------------------------|------------------------------------------------|--|--|--|--|
|                  | $=$ Scope                |                                                |  |  |  |  |
|                  | Scoping Method           | Geometry Selection                             |  |  |  |  |
|                  | Geometry                 | 22 Faces                                       |  |  |  |  |
| $\left[-\right]$ | <b>Definition</b>        |                                                |  |  |  |  |
|                  | Type                     | Convection                                     |  |  |  |  |
|                  | <b>Film Coefficient</b>  | 5. W/m <sup>2</sup> . <sup>o</sup> C (step app |  |  |  |  |
|                  | Ambient Temperature      | 35. °C (step applied)                          |  |  |  |  |
|                  | <b>Convection Matrix</b> | Program Controlled                             |  |  |  |  |
|                  | Suppressed               | No                                             |  |  |  |  |

Рисунок 26 – Задание условий анализа

Щелкните правой кнопкой мыши Transient Thermal -> Вставить -> Тепловой поток ->. Выберите грань, как показано, и введите значения в соответствии с рисунком 27.

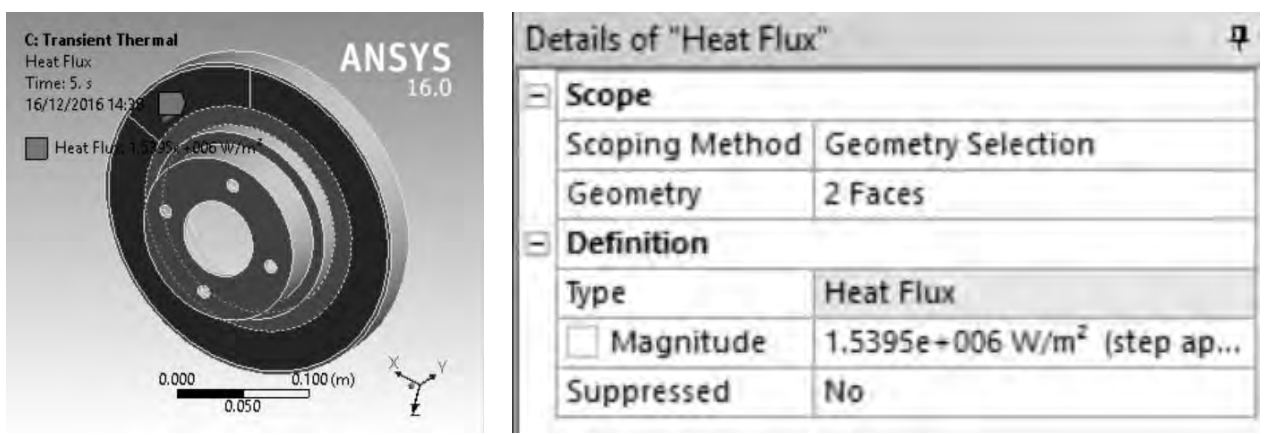

Рисунок 27 - Задание условий анализа

Повторите это для граней на другой стороне тормозного диска, как показано на рисунке 28.

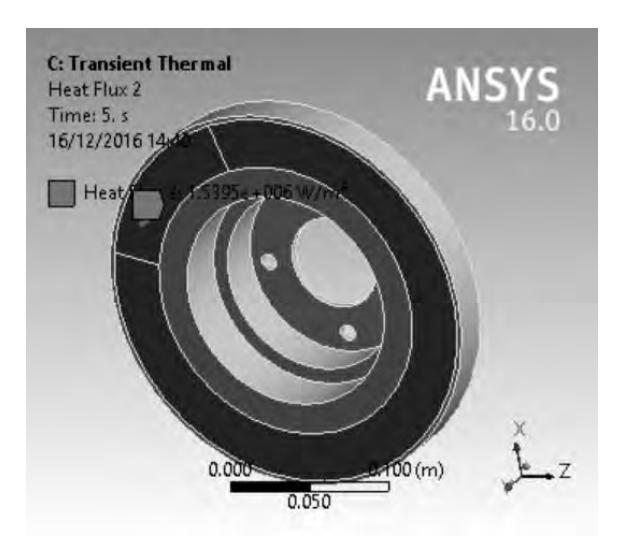

Рисунок 28 - Задание условий анализа

Щелкните правой кнопкой мыши Solution  $\rightarrow$  Insert  $\rightarrow$  Thermal  $\rightarrow$  Temperature, настройте параметры (рисунок 29) и решите.

#### Перенос геометрии и модели через модули анализа.

Предположим, что был выполнен статический структурный анализ. Можно использовать сетку, созданную из этого анализа, чтобы выполнить другой анализ, скажем, модальный. Следующие шаги показывают, как это делается. Чтобы скопировать геометрию в другой анализ, выделите и удерживайте модальный модуль.

Перетащите на вкладку статического структурного модуля, как показано на рисунке 30.

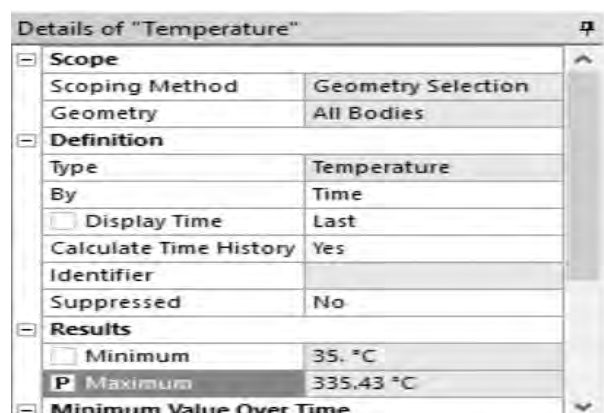

22

Рисунок 29 – Задание параметра оптимизации

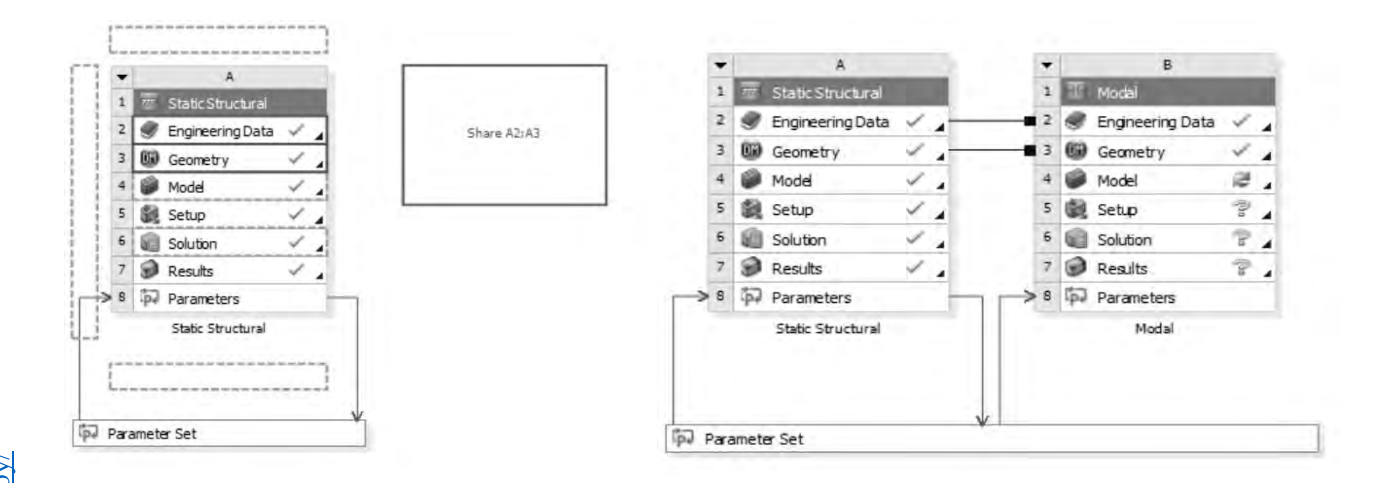

Рисунок 30 – Создание связного анализа на основе общих параметров

Геометрия является общей. Обычно это выполняется, когда два разных анализа должны быть выполнены для одной и той же геометрии. Придется сделать сетку снова.

#### **Определите входные параметры.**

Входными параметрами являются проектные переменные. Чтобы настроить их, нажмите на вкладку Geometry статического структурного блока. Параметризуйте наружный диаметр, внутренний диаметр и толщину тормозного диска. Нажмите на эскиз 1, как показано на рисунке 31. Выберите размеры в качестве входных параметров, как показано на рисунке 31, установив флажок.

| A: Static Structural                             | Details View      |                 |  |  |
|--------------------------------------------------|-------------------|-----------------|--|--|
|                                                  | H <sub>20</sub>   | 30 mm           |  |  |
| → XYPlane<br>√ ZXPlane<br>白 米 YZPlane<br>Sketch1 | H <sub>21</sub>   | 35 mm           |  |  |
|                                                  | H <sub>27</sub>   | 5 <sub>mm</sub> |  |  |
|                                                  | D H <sub>28</sub> | 25 mm           |  |  |
|                                                  | V <sub>13</sub>   | $5 \text{ mm}$  |  |  |
|                                                  | V26               | 30 mm           |  |  |
|                                                  | <b>D</b> V29      | $125$ mm        |  |  |
| 田 Bevolve2                                       | <b>D</b> V30      | 75 mm           |  |  |

Рисунок 31 – Определение параметров геометрии для оптимизации

#### Базовые знания для DOE и оптимизации.

определить Сначала необходимо некоторые  $\pi$ po 6термины ЛЛЯ лемы проектирования.

Параметры: они включают в себя все доступные «аспекты» для данной конструкции, например, геометрию, топологию, материалы и усиление контроля.

Переменные: это подмножество параметров проекта, которые вы хотите настроить (поэтому остальные параметры фиксируются во время проектирования). Набор всех возможных переменных параметров называется пространством проектирования.

Цели: цель определяет качество конструкции. Обычно это некоторые характеристики, которые интересны (безопасность автомобиля, стабильность контроллера и т. д.). Во многих случаях имеется заинтересованность в разработке более чем одной цели. Однако, чтобы упростить задачу, обсуждение будет сосредоточено на одной цели.

Ограничения: это функции переменных проекта, которые определяют допустимое пространство переменных. Например, конструкция моста должна иметь максимальное напряжение меньше, чем критическое напряжение (раз фактор безопасности).

**Важно!!!** В ANSYS и некоторых других программах разница между параметрами и переменными не различается. Поэтому, когда видим «параметры», это может означать «переменные».

Оптимизация - это итеративный процесс поиска дизайна, который максимизирует или минимизирует цель путем поиска в пространстве дизайна. Существуют две основные школы алгоритмов оптимизации: градиентные методы полезны, когда цель различима (во многих задачах математического и машинного обучения). Они быстрые, но могут найти только локальные решения; безградиентные методы полезны, когда оценка цели (и ее градиента) является дорогостоящей или когда градиент является шумным. Ansys предлагает оба варианта.

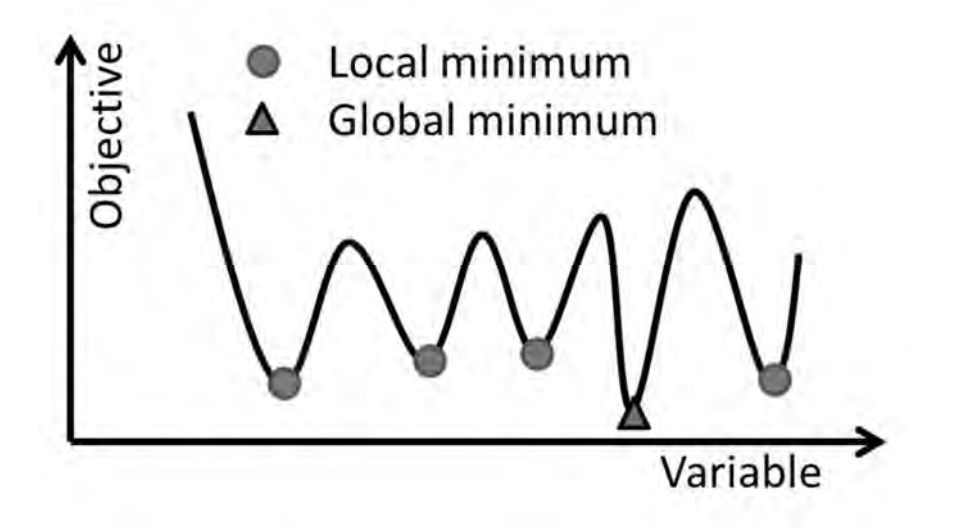

Рисунок 32 – Определение локального и глобального экстремума

#### **DOE** (план эксперимента).

Многие проблемы технического проектирования имеют цели, которые оцениваются с помощью дорогостоящих симуляций/экспериментов, например, анализа СЕД. В таких случаях оценка каждой функции во время оптимизации занимает много времени и, следовательно, может сделать оптимизацию неразрешимой. DOE - это набор методологий, которые определяют, какой проект оценивать из потенциально большого пространства проектирования, чтобы можно было создать статистическую модель для прогнозирования объективных значений других конструкций с низкой неопределенностью в прогнозировании. С помощью модели прогнозирования также можно определить чувствительность переменных, т.е. сильно ли меняется цель по отношению к каждой из переменных. DOE часто используется как часть алгоритма оптимизации без градиента.

#### План экспериментов (DOE).

DOE используется для эффективной выборки расчетного пространства (например, всех проектных параметров для тормозного диска), чтобы можно было построить статистическую модель для прогнозирования откликов (например, максимальное напряжение или первая собственная частота, или максимальная температура) данной конструкции. ДОЕ полезен, когда можно выбрать только ограниченное количество точек (т.е. выполнить ограниченное количество симуляций). Основная идея DOE заключается в распределении выборки так, чтобы результирующая статистическая модель имела низкую неопределенность в оценке модели и, следовательно, высокую точность в прогнозировании.

#### Шаг 1. Определите параметры и ответы.

Чтобы выполнить DOE для данной модели, сначала определим список переменных и целей проектирования, которые интересны (в Ansys они называются входными и выходными параметрами). Для этого откройте окно «Схема проекта», которое должно выглядеть следующим образом (рисунок 33).

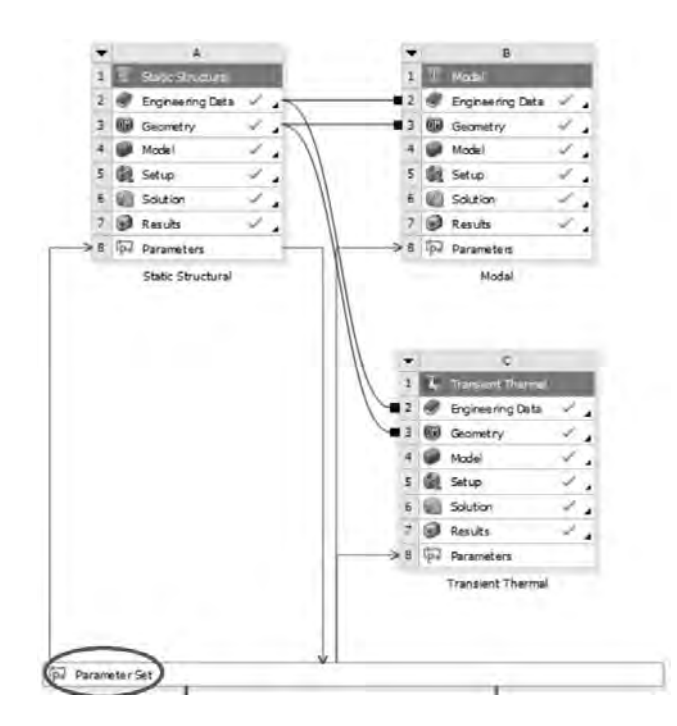

Рисунок 33 – Определение параметров и ответов

#### **Шаг 2. Выберите метод исследования конструкции.**

В окне Design Exploration найдите Response Surface. Это позволит выполнить DOE с целью создания прогнозирующей модели, называемой поверхностью отклика. Перетащите вкладку «Поверхность отклика» из панели инструментов (рисунок 34) в любой пунктирный блок рядом с «Набором параметров».

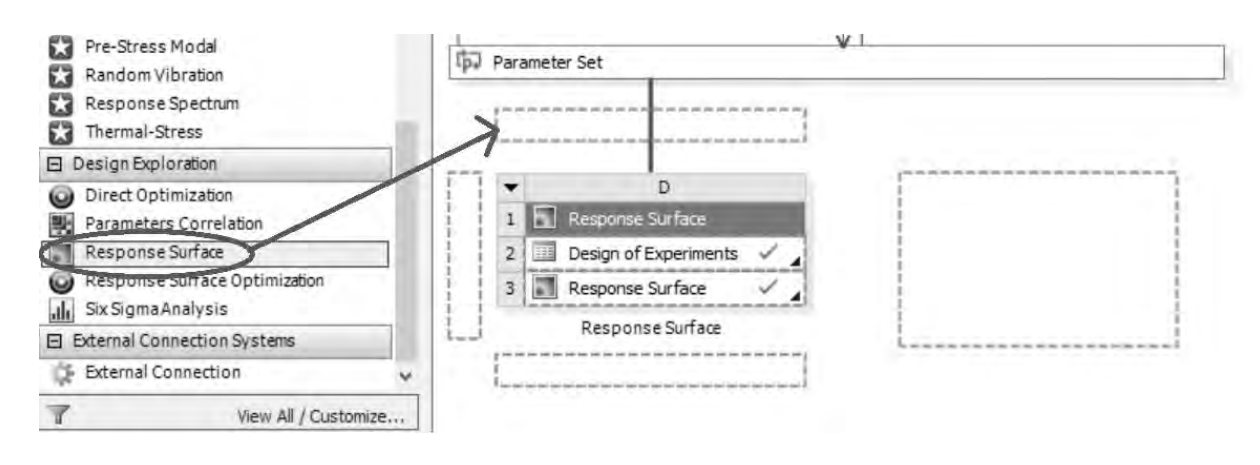

Рисунок 34 – Определение плана эксперимента

#### **Шаг 3. Выберите метод DOE.**

В то время как ANSYS предоставляет различные методы DOE, предлагается сделать выбор в пользу *латинского гиперкуба* (LHS) и *оптимальное заполнение пространства*. Основным преимуществом данных методов является то, что количество выборок не зависит от количества параметров. Другой (более продвинутый) выбор – это *разреженная сетка*, которая первоначально отбирает только несколько точек и адаптивно добавляет новые точки отбора на основе поверхности отклика. *Кригинг с автоматическим уточнением* имеет аналогичный эффект. Обратите внимание, что не рекомендуется *Central Composite Design*  (*CCD*), потому что во многих случаях цель не может быть аппроксимирована как квадратичная функция, а CCD требует большого количества выборок для относительно небольшого числа переменных.

Нажмите на «Дизайн экспериментов» и выберите необходимый DOE и тип дизайна (рисунок 35).

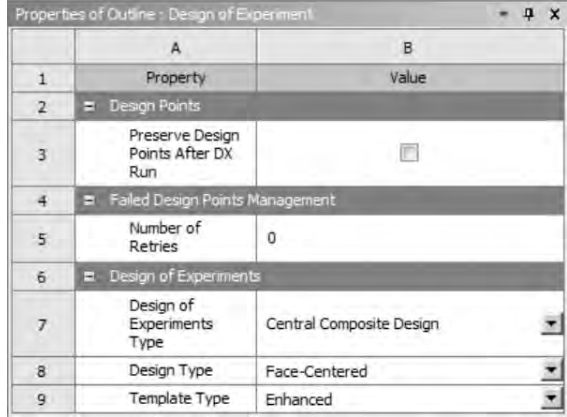

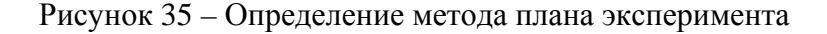

Если дважды щелкнуть по вкладке «Дизайн экспериментов», откроется новое окно, где можно увидеть свои входные и выходные параметры. Можно установить нижнюю и верхнюю границы каждого входного параметра, нажав на этот параметр, как показано на рисунке 36.

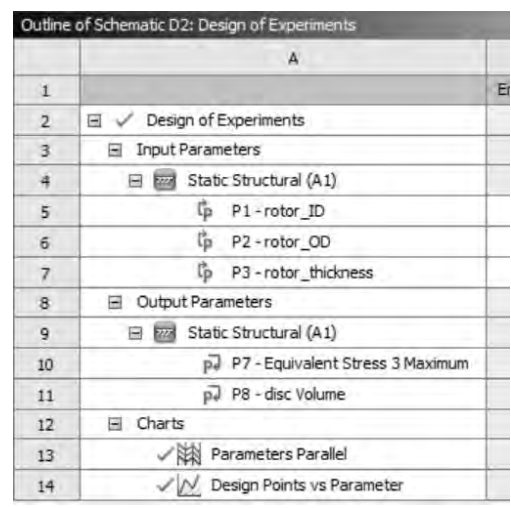

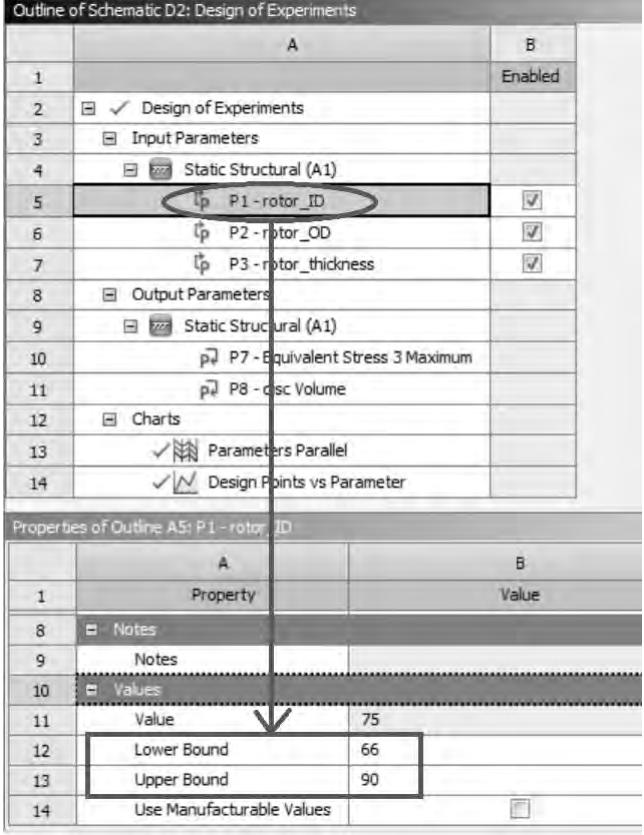

Рисунок 36 - Входные и выходные параметры DOE и границы параметра

После установки границ входного параметра нажмите «Предварительный просмотр», чтобы увидеть список точек DOE в соответствии с настройками. Теперь нажмите «обновить». В зависимости от того, сколько образцов было запрошено, расчет DOE может закончиться через несколько часов или дней (рисунок 37).

Примечание. Некоторые из образцов DOE могут быть не оценены успешно из-за значительного изменения геометрии. В примере тормозного диска, если внешний радиус диска изменяется так, чтобы он был меньше, чем внешний радиус колодок, настройку фрикционного контакта необходимо будет сбросить вручную из-за изменения сетки. Когда это происходит, это может указывать на то, что некоторые из образцов, отобранных DOE, не имеют смысла, например, если тормозные колодки частично покрывают диск, в конце концов, не является хорошим дизайном. Также может случиться, что появится желание оценить данные проекты. Для этого сначала вручную исправьте проблемы, связанные с изменениями параметров, и запустите симуляцию (и) вручную. Затем можно загрузить текущие результаты DOE, добавить данные, полученные вручную, и загрузить таблицу данных в ANSYS.

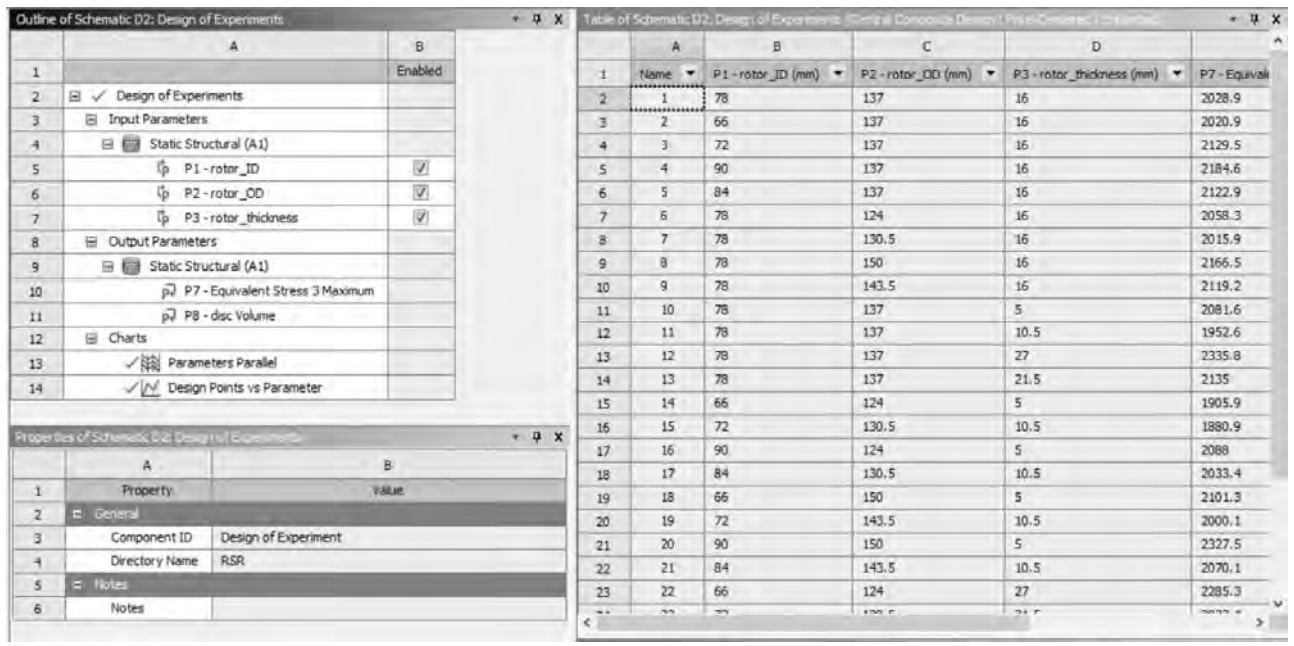

Рисунок 37 – Матрица плана эксперимента

После выполнения задания оформите отчет по лабораторной работе. Отчет по лабораторной работе № 3 должен содержать следующие атрибуты:

- титульный лист;
- цель лабораторной работы и задачи, решаемые в ходе её выполнения;
- составленный план эксперимента (DOE);
- ответы на контрольные вопросы.

### *Контрольные вопросы*

1 Какие рекомендации существуют при выборе метода DOE?

2 Как назначить параметры, отвечающие за изменения объема тормозного диска?

## **4 Прямая оптимизация средствами ANSYS Workbench**

*Цель* лабораторной работы № 4 – выполнение настроек проведения прямой оптимизации средствами DesignXplorer.

Задачи, решаемые в ходе выполнения работы:

– определение алгоритма работы и выбор инструментария;

– постановка эксперимента по оптимизации объекта.

Для выполнения данной работы будем использовать результаты предыдущей лабораторной работы. Создайте в Workbench дополнительный блок анализа Direct Optimization в ранее созданной структуре проекта (рисунок 38).

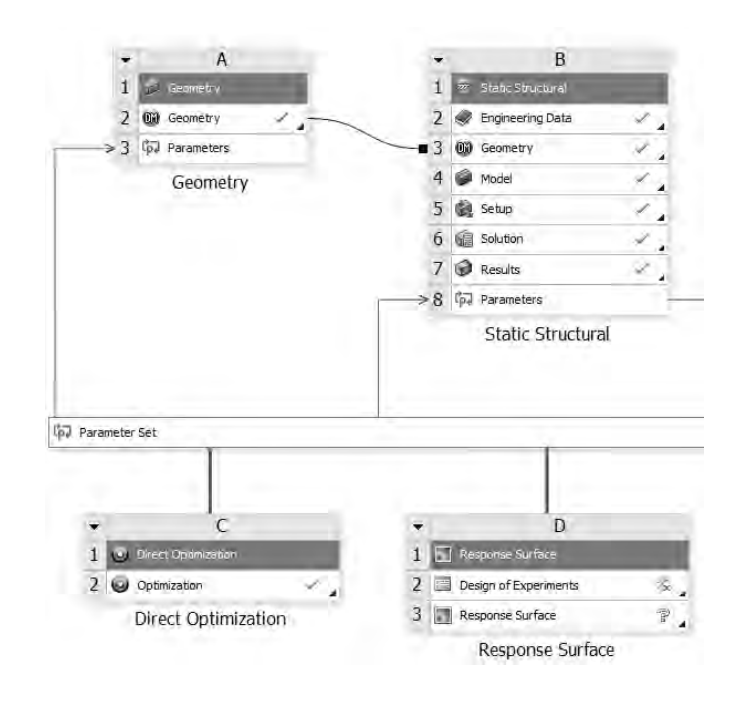

Рисунок 38 – Схематичное представление структуры проекта

Двойным щелчком мыши по строке Optimization перейдите в настройку свойств прямой оптимизации. Выбрав строку Optimization, можно изменить параметры с программных на ручные и выбрать метод оптимизации. Далее на строке Objective and Constraints в таблице проекта можно путем добавления параметров сформировать пространство решения и назначить целевую функцию, установив её тип (рисунок 39).

|                            | Vigilate (One Generated Data     Finner     Spanie Generated Data<br>on clim, the com- |                     |                |   |     | - p x Table of Schematic Ct2: Optimization |                                                           |                                  |         |                          |                          |     |
|----------------------------|----------------------------------------------------------------------------------------|---------------------|----------------|---|-----|--------------------------------------------|-----------------------------------------------------------|----------------------------------|---------|--------------------------|--------------------------|-----|
|                            |                                                                                        |                     | $\overline{a}$ |   |     |                                            |                                                           |                                  |         | $\sim$                   |                          | G.  |
| $\mathbf{1}$               |                                                                                        | 五<br><b>Entrant</b> | <b>Maalong</b> |   |     | $\Delta$                                   | 西                                                         | $\overline{C}$<br><b>CONTINE</b> | $\circ$ |                          | Continue                 |     |
|                            | B & Optimization                                                                       |                     |                |   |     | <b>Flores</b>                              | Palmeter                                                  | Type                             | Target  | Type                     | Lowe Hound   Upper Bound |     |
|                            | <b>El</b> Chiectives and Constituents                                                  |                     |                |   |     |                                            | Minimize P4; P4 <= 250 MPa P4 - Equivalent Stress Maximum | Metrize                          |         | Values, ow Upper Bound # |                          | 250 |
|                            | + Meinize P4(P4 <= 250 MPa)                                                            |                     | ------------   | ٠ | 101 |                                            | P1-mm bidrem                                              | <b>RI Otlective #</b>            |         | <b>No Constraint</b>     |                          |     |
|                            |                                                                                        |                     | and the        |   | #2  |                                            | P2-rotor_CO                                               | las Objective 35                 |         | No Constrant             |                          |     |
| 5                          | @ P1                                                                                   |                     | when           | s | D2  |                                            | $12 \times 10100$                                         | No Objective #                   |         | No Constraint            |                          |     |
| E.                         | <b>Q</b> 12                                                                            |                     | Wur            | × |     |                                            |                                                           |                                  |         |                          |                          |     |
|                            | <b>GP 15</b>                                                                           |                     | Www            |   |     |                                            |                                                           |                                  |         |                          |                          |     |
| $\theta$                   | <b>El Derroiro</b>                                                                     |                     |                |   |     |                                            |                                                           |                                  |         |                          |                          |     |
|                            | in 400 Generator (Art)                                                                 |                     |                |   |     |                                            |                                                           |                                  |         |                          |                          |     |
| $\mathbf{m}$               | 6 P1-rolor priceries:                                                                  | $\overline{\omega}$ | whe            |   |     |                                            |                                                           |                                  |         |                          |                          |     |
| it.                        | To P2-roter CO                                                                         | $\sim$<br>使         | Will           |   |     |                                            |                                                           |                                  |         |                          |                          |     |
| $-$                        |                                                                                        |                     |                |   |     |                                            |                                                           |                                  |         |                          |                          |     |
| $1x$                       | To PS-relat III                                                                        | 323                 | which          |   |     |                                            |                                                           |                                  |         |                          |                          |     |
| $\ensuremath{\mathsf{15}}$ | <b>F&amp; aveter Keistonnings:</b><br># 1 Ray Convization Data                         |                     |                |   |     |                                            |                                                           |                                  |         |                          |                          |     |
| 199<br>75                  | u <sup>n</sup> la. Convergence Oldera                                                  |                     |                |   |     |                                            |                                                           |                                  |         |                          |                          |     |
|                            | is seats                                                                               |                     |                |   |     |                                            |                                                           |                                  |         |                          |                          |     |
| $1\%$                      | Candidate Points                                                                       |                     |                |   |     |                                            |                                                           |                                  |         |                          |                          |     |
|                            | urico Tradeoff                                                                         |                     |                |   |     |                                            |                                                           |                                  |         |                          |                          |     |
| $\mathbf{m}$               |                                                                                        |                     |                |   |     |                                            |                                                           |                                  |         |                          |                          |     |

Рисунок 39 – Формирование пространства решения

После нажатия кнопки Update произойдет формирование DOE и его последовательное решение в соответствии с планом эксперимента. Важно понимать, что при неправильно установленной целевой функции, например, минимизация массы или напряжений в объекте, можно после исследования скорректировать

целевое значение и запустить на повторное исследование. При этом те результаты, которые не противоречат новому значению целевой функции пересчитываться не будут и будет проводиться исследование оставшегося пространства оптимизации. Таким образом, можно без построения поверхности отклика, проводить простейшие виды оптимизационного исследования.

После выполнения задания оформите отчет по лабораторной работе. Отчет по лабораторной работе № 4 должен содержать следующие атрибуты:

титульный лист;

цель лабораторной работы и задачи, решаемые в ходе её выполнения;

построенную DOE и оптимальные сочетания параметров для выбранной целевой функции;

ответы на контрольные вопросы.

#### Контрольные вопросы

1 Как создать исследование Direct Optimization в структуре существующего проекта?

2 Можно ли настроить метод оптимизационного исследования Direct Optimization вручную или он управляется программой в автоматическом режиме?

## 5 Оптимизация на основе поверхности отклика средствами **ANSYS Workbench**

Цель лабораторной работы № 5 - изучение инструмента «Поверхность отклика».

Задачи, решаемые в ходе выполнения работы:

- изучение инструмента «Поверхность отклика»;

- построение поверхности отклика.

Для выполнения данной работы будем использовать результаты лабораторной работы № 3.

1 Создание поверхности отклика.

Результаты DOE могут быть использованы для создания поверхности отклика для целей прогнозирования. ANSYS предоставляет следующий список методов поверхности отклика.

Стандартная поверхность отклика: этот метод использует полиномиальную поверхность для подгонки данных, что требует наименьшего количества вычислений как подгонки, так и прогнозирования. Однако эффективность предсказания во многом зависит от выбора полиномиальных оснований. Используйте этот метод, когда имеется много данных и изменение цели происходит плавно.

Кригинг: метод непараметрический, это означает, что прогноз будет зависеть от всех существующих точек данных. Таким образом, метод может быть

медленным в прогнозировании, когда есть большой объем данных для размещения. Из-за вычисления парных расстояний между точками данных результат будет рассчитан нескоро, поэтому используйте этот метод с осторожностью. К преимуществам метода можно отнести автоматически исследование всего пространства решения. Используйте этот метод, когда данные сильно нелинейны и ограничены, чтобы модель соответствовала результатам моделирования.

Непараметрическая регрессия: метод использует регрессию опорных векторов. Это похоже на Кригинг в том, что прогноз зависит от текущих данных. Но вместо использования всех данных метод выбирает наиболее важные точки данных для выполнения прогнозирования. Таким образом, его стоимость вычислений для прогнозирования меньше, чем у Кригинга. Тем не менее его стоимость все еще высока. Используйте этот метод, когда данные сильно нелинейны и не нужно, чтобы модель соответствовала результатам моделирования.

Нейронная сеть: нейронная сеть с прямой связью создает нелинейное отображение от входа (дизайн) к выходу (его объективное значение), которое имитирует дорогостоящее моделирование. Обучение медленное (и может привести к тому, что при каждой тренировке будет другая модель, даже если данные одинаковы), когда сеть глубокая, но прогнозирование предполагает только простое матричное вычисление и быстрое. Используйте этот метод, если данные сильно нелинейны и их много.

Разреженная сетка: этот метод идет с соответствующим методом DOE. Он похож на Кригинг в том, что решает очень нелинейные задачи. Это достигается путем адаптивной выборки в самых неопределенных областях проектного пространства и, таким образом, может уменьшить количество необходимых выборок. Используйте этот метод, когда цель очень нелинейная и не можете позволить себе много симуляций.

Чтобы создать поверхность отклика, нажмите на опцию «Поверхность отклика» в окне «Схема проекта» (рисунок 40). Откроется новое окно. Выберите необходимый тип поверхности отклика, а затем нажмите на кнопку «Обновить».

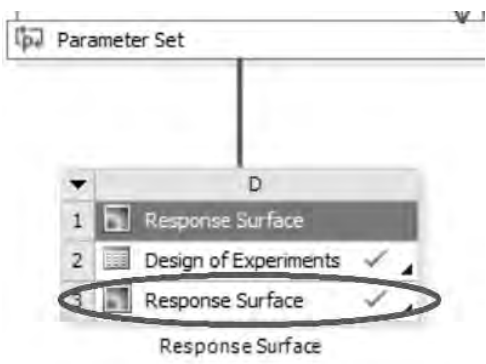

Рисунок 40 – Структура проекта и блок «Поверхность отклика»

#### Общие проблемы в DOE и поверхности отклика.

Модель плохо сходится, что делать? Есть два способа улучшить качество сходимости: увеличить размер выборки в DOE и увеличить «сложность» поверхности отклика. Чтобы выполнить последнее, можно просто выбрать модель полинома высокого порядка или непараметрическую модель, такую как кригинг и непараметрическая регрессия.

Модель идеально подходит, это хорошо? Короткий ответ – нет. В то время как увеличение «сложности» снижает «training error», т. е. ошибку между моделью и данными, используемыми для обучения модели, не рекомендуется использовать этот метод для доведения достоверности соответствия до предела. На самом деле, в непараметрических моделях всегда можно идеально уместить все точки данных (всегда можно соединить все точки вручную). Но сделав это, скорее всего, подгоним модель, так что у нее на самом деле будет хуже прогнозирование, чем у модели с более высокой ошибкой обучения. Чтобы подвести итог теории, стоящей за этим, модель имеет лучшую производительность прогнозирования, когда ошибка обучения низкая, а сложность модели также низкая.

Так как же определить, какая модель лучше? Обычной практикой является использование контрольных точек. Идея состоит в том, чтобы отложить некоторые данные, которые собрали, и никогда не использовать их для обучения модели, а использовать их только для вычисления ошибки, которая называется ошибкой проверки. Обоснование заключается в том, что если модель может хорошо соответствовать этим данным, не используя их для обучения, то она имеет хорошую предсказуемость.

Чтобы выполнить проверку в Ansys, нажмите «Поверхность отклика», как показано на рисунке 41. Установите флажок «Создать точки проверки» и введите количество точек проверки. На самом деле не существует правила о том, сколько точек проверки должны использовать, но 1/4 или 1/3 от общего размера выборки практически разумны.

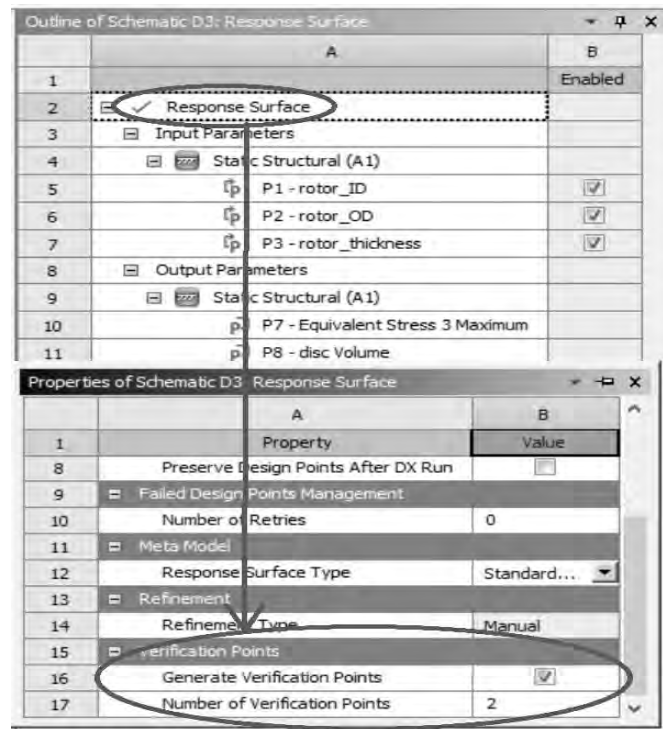

Рисунок 41 - Назначение контрольных точек при работе с поверхностью отклика

Что если результат проверки будет плохим? Это обычно может произойти, если размер выборки небольшой, базовый отклик сильно нелинейный, или выбор поверхности отклика слишком гибкий (например, Кригинг), что приводит к перегрузке. Чтобы решить данную проблему, можете увеличить размер выборки, попробовать другую модель. Обратите внимание, что в ANSYS можно включить точки верификации в качестве точек уточнения, что приведет к лучшей точности подгонки. Для этого щелкните правой кнопкой мыши пункт проверки. Затем необходимо увеличить количество точек проверки в настройке поверхности отклика перед обновлением поверхности отклика (или в противном случае все точки используются для подгонки поверхности отклика).

Когда прекратить доработку? Если целью создания поверхности ответа является исключительно использование поверхности для прогнозирования ответов, то необходимо убедиться, что при достаточном количестве точек проверки ошибка в прогнозировании ограничена. Для этой цели ANSYS предоставляет трехзвездочный рейтинг на соответствие посадочной поверхности для точек проверки.

Если целью является оптимизация, точная поверхность отклика не требуется. Поэтому с относительно точной моделью поверхности можно перейти к оптимизации. Поскольку оптимизация выполняется на основе поверхности отклика, а не истинного моделирования, может существовать несоответствие между предсказанным и истинным откликами. ANSYS сообщает оба числа для набора почти оптимальных решений, которые он находит. Если несоответствие является значительным, следует установить эти решения в качестве точек уточнения поверхности отклика и снова провести оптимизацию на уточненной поверхности. Более разумный подход - алгоритм байесовской оптимизации.

#### Анализ чувствительности.

Построение поверхности отклика также позволяет проводить анализ чувствительности, т.е. видеть, насколько объективно меняется при изменении каждой переменной. Когда существует большое количество переменных, анализ чувствительности дает возможность определить наиболее важные переменные для проектирования и, таким образом, уменьшить вычислительные затраты на оптимизацию.

Чтобы выполнить анализ чувствительности, перейдите на вкладку «Поверхность отклика». Параметры для анализа чувствительности показаны на рисунке 42.

На рисунке 43 «Локальная чувствительность/Local Sensitivity» показывает норму частных производных выбранной цели по выбранным переменным.

На рисунке 44 «Кривые локальной чувствительности» показывают кривую отклика выбранной цели (ось Y) относительно выбранных переменных (ось X).

#### Оптимизация.

Редко бывает такой случай, когда хотим оптимизировать только один критерий. В приведенном примере перечисляется ряд целей. Однако нахождение «утопического» дизайна, который одновременно оптимизирует все цели, недостижимо в действительности. Это вызвано тем, что всегда существуют конфликты среди целей. Существует два решения этого: можно установить одну из целей как цель в ANSYS и остальных как ограничения. Путем изменения ограничений можно получить последовательность оптимальных решений. Этот набор решений является Paretto Optimal. Но, помимо последовательности оптимальных решений, гораздо ценно получить границу области оптимальных решений, которая будет ограничивать пространство оптимальных решений, т. к. будете представлять, как конфликтующие цели будут количественно влиять на целевую функцию.

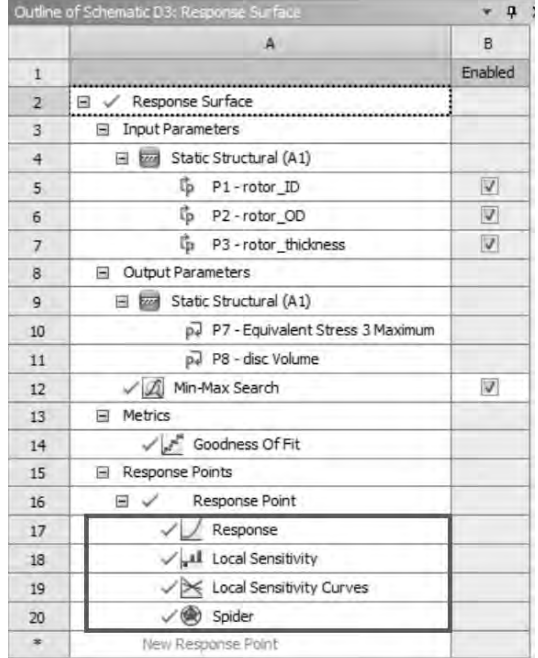

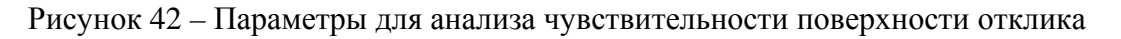

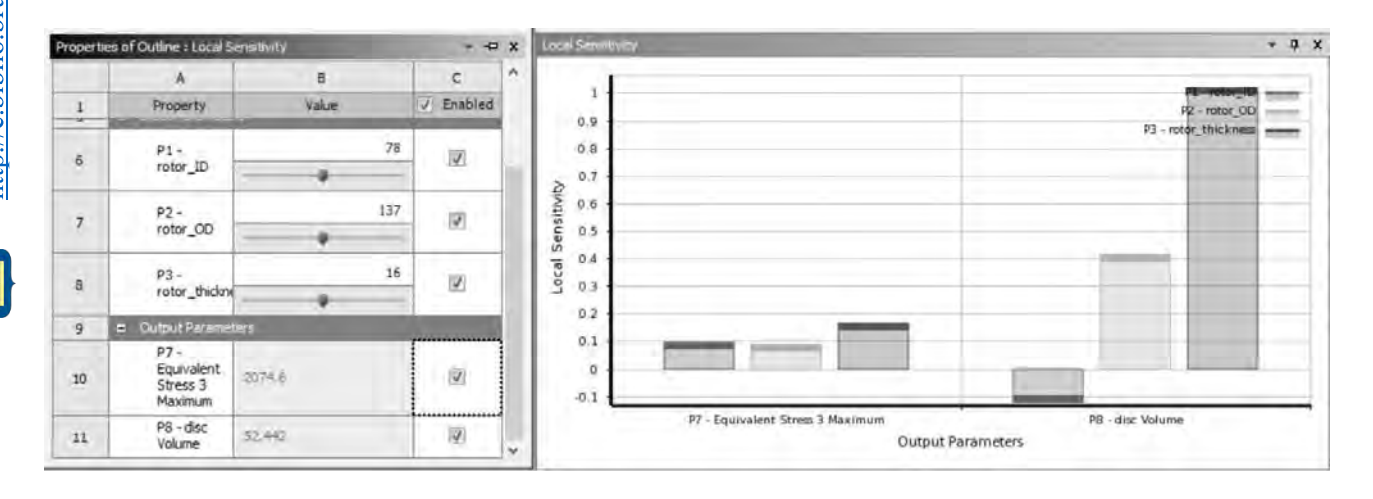

Рисунок 43 – Параметры Local Sensitivity

#### ANSYS предоставляет следующий список алгоритмов оптимизации.

Скрининг: выборка наилучших значений случайным образом из пространства решений. Используйте этот метод как начальную версию решения, чтобы убедиться, что все настроено правильно.

Многоцелевой генетический алгоритм (MOGA): одновременно находит оптимальные по Парето конструкции. Используйте этот алгоритм, когда есть несколько нелей.

Нелинейное программирование квадратичным лагранжианом (NLPQL):

быстрый локальный поиск. Используйте его, когда есть только одна цель (но можно установить другие цели как ограничения), моделирование не занимает слишком много времени (в минутах), количество переменных мало (меньше 10).

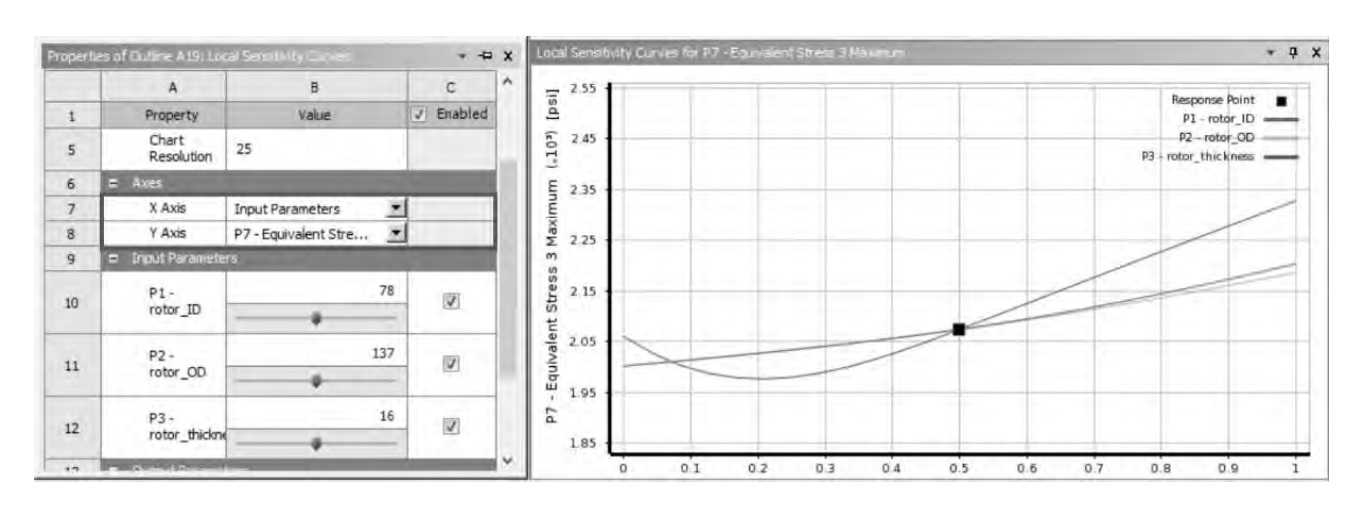

Рисунок 44 - Параметры Local Sensitivity Curves

Последовательное квадратичное программирование со смешанными целыми числами (MISOP): аналогично NLPOL, но допускает целочисленные переменные. Обратите внимание, что добавление целочисленных переменных часто значительно увеличивает время вычислений.

Адаптивная одноцелевая оптимизация (ASO): метод использует оптимальное заполнение пространства для DOE, Kriging в качестве поверхности отклика и MISOP для нахождения локальных оптимальных решений по поверхности отклика. Используйте, когда оценка цели/констант является дорогой и ограничен бюджет/время для оптимизации.

Адаптивная многоцелевая оптимизация (AMO): аналогично ASO, в ней используются Kriging и MOGA.

#### Что нужно проверить во время анализа и оптимизации?

Каковы проектные переменные, ограничения и цели?

Каковы потенциальные компромиссы между целями?

Переменные непрерывны? Или они дискретные/целые?

Есть ли аналитические функции цели/ограничения? И они дифференцируемы?

Исхоля И3 выше приведенных ответов. какие методы ОПТИмизации вы выберете?

После выполнения задания оформите отчет по лабораторной работе. Отчет по лабораторной работе № 5 должен содержать следующие атрибуты:

- титульный лист;
- цель лабораторной работы и задачи, решаемые в ходе её выполнения;

 построенную поверхность отклика для автомобильного тормозного диска или иного объекта оптимизации;

ответы на контрольные вопросы.

#### **Задание**

Сравните ваш оптимальный дизайн с исходным (например, посмотрите следующее сравнение конструкции тормозного диска на рисунке 45) и прокомментируйте, является ли оптимальный дизайн рациональным.

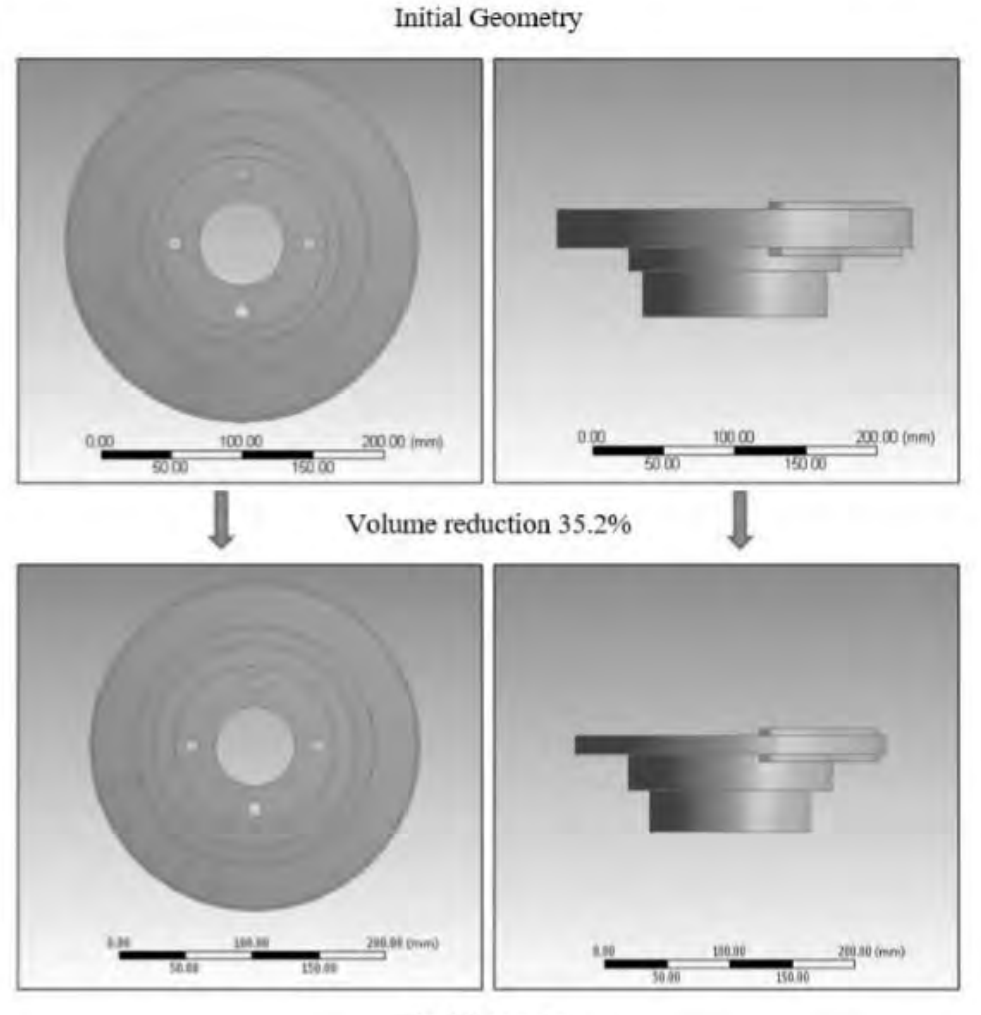

**Final Geometry** 

Рисунок 45 – Вариант оптимизации тормозного диска с уменьшением объема на 35,2 %

#### Полготовка 6 геометрической модели  $\mathbf{K}$ проведению топологической оптимизации

Цель лабораторной работы № 6 – изучение основ подготовки геометрии для проведения топологической оптимизации.

Задачи, решаемые в ходе выполнения работы:

- изучение возможностей Ansys Workbench в части топологической оптимизации;

- выполнение оптимизации и разработка цифрового прототипа.

Для решения задач оптимального проектирования конструктивных элементов того или иного узла, как правило, применяется программный комплекс, состоящий из нескольких частей. Каждая часть, выполняющая собственные подзадачи, выделена в отдельный модуль. При этом управление проектом оптимизации может быть выполнено как в ручном режиме, так и через управляющую программу. Алгоритм взаимодействия в общем виде между программными модулями представлен в соответствии с рисунком 46.

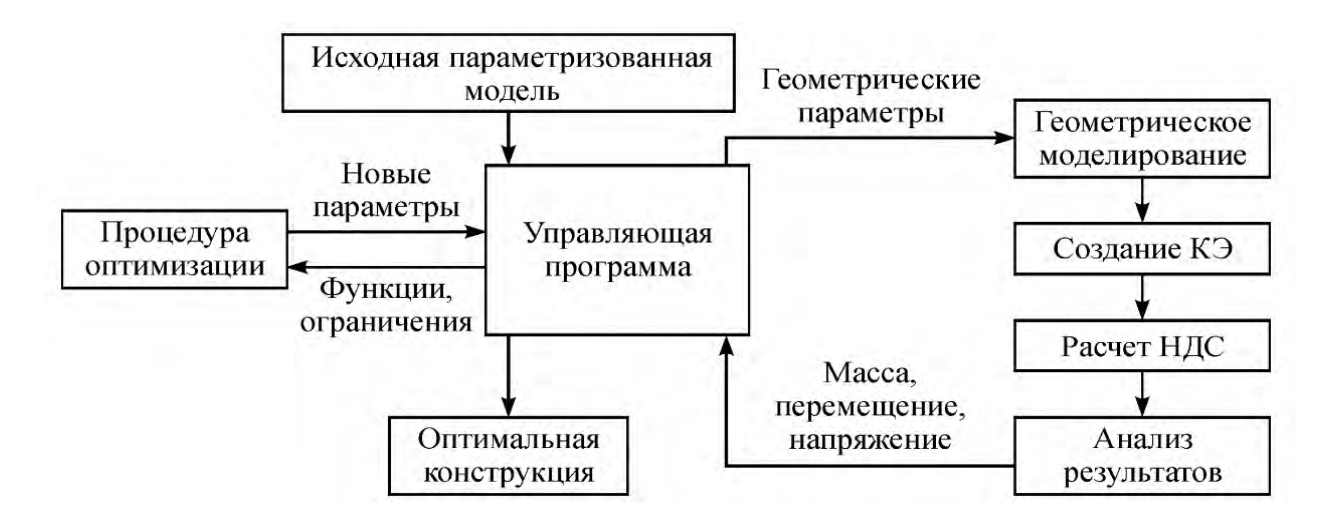

Рисунок 46 – Структура взаимодействия между модулями в задаче оптимизации формы и размеров конструкции

Программа передает управление в определенной последовательности каждому модулю, контролирует потоки информации между модулями построения геометрической модели, расчета и оптимизации. Она содержит средства диалогового общения и графического отображения, позволяет задавать исходные данные, оптимизируемые параметры, целевую функцию и ограничения, с помощью визуализации дает возможность пользователю оценивать и оперативно вмешиваться в процесс оптимизации. Процедура оптимизации на основании функций цели и ограничений, а также их градиентов модифицирует параметры в соответствии с заложенной стратегией поиска, обеспечивает выход из итерационного процесса при достижении оптимального решения. Благодаря модульной структуре оптимизационной программы возможно применение различных процедур

оптимизации и программ расчета НДС. В качестве расчетного модуля можно использовать различные методы, например, метод конечных элементов (МКЭ) или метод граничных элементов (МГЭ). Достаточно соблюдать правила обмена информацией между модулями через некоторый стандартный интерфейс в виде текстового файла. Параметризованная модель создается в виде текстового файла с набором параметрических команд. При выполнении этого командного файла производится: построение геометрической модели, построение конечно-элементной сетки, приложение нагрузок; расчет НДС; вывод результатов.

Программа расчета при изменении параметров производит обновление геометрической модели и расчет НДС измененной модели, по результатам которого формируется выходной отклик. Управляющая программа по полученному отклику осуществляет расчет функций цели и ограничений, которые передаются в процедуру оптимизации. Процедура оптимизации генерирует новые значения параметров. Управляющая программа модифицирует командный файл на основе измененных параметров, запускает расчет НДС, считывает результаты из файла и далее процесс повторяется до нахождения оптимума.

Задача получения оптимального решения с помощью инструмента – топологическая оптимизация требует подготовки исходных данных и проведения глубокого анализа работы конструкции в различных условиях. Как правило, реальные конструкции работают в гораздо более сложных условиях, которые имеют не только один вид нагружения, а подвергаются комплексу нагрузок. Поэтому оптимизация не ограничивается выбором только одного режима нагружения, на практике для проведения топологической оптимизации несущей конструкции машины создают комплексный режим для получения силового каркаса, на основании которого и создается первый цифровой прототип.

#### **Топологическая оптимизация. Основные шаги.**

1 Создайте геометрию балки средствами DesignModeler или SpaceClaim. Поперечное сечение 50 × 50 мм. Длина 500 мм.

2 Выполните статический анализ со следующими параметрами. Материал – легированная сталь, величина изгибающей нагрузки 100 Н. Размер конечного элемента 2 мм. Также на конструкцию действует ускорение свободного падения. Ограничение от шести степеней свободы приложено на торцевую поверхность, противоположную приложению усилия. Эквивалентные напряжения и результирующие перемещения являются критериями для последующего анализа.

3 Создайте в Workbench проект, представленный на рисунке 47.

| ٠ |                                     |    | B                            |  |  |  |
|---|-------------------------------------|----|------------------------------|--|--|--|
|   | Static Structural                   |    | Tapelogy Optmitation         |  |  |  |
|   | <b>Engineering Data</b>             |    | <b>Engineering Data</b>      |  |  |  |
| З | Geometry<br>$\overline{\mathbf{u}}$ |    | Enl Geometry                 |  |  |  |
|   | Model                               |    | Model                        |  |  |  |
|   | Setup                               | 5. | Setup                        |  |  |  |
| 6 | Solution                            | б  | Solution                     |  |  |  |
|   | Results                             |    | Results                      |  |  |  |
|   | Static Structural                   |    | <b>Topology Optimization</b> |  |  |  |

Рисунок 47 – Структура проекта топологической оптимизации

4 Выполните перерасчет статического анализа и задайте область ограничения (Exclusion Region) для топологической оптимизации, как представлено на рисунке 48, используя команду Geometry Selection в разделе Define by. Установите Response Constant с настройками, приведенными на рисунке 49.

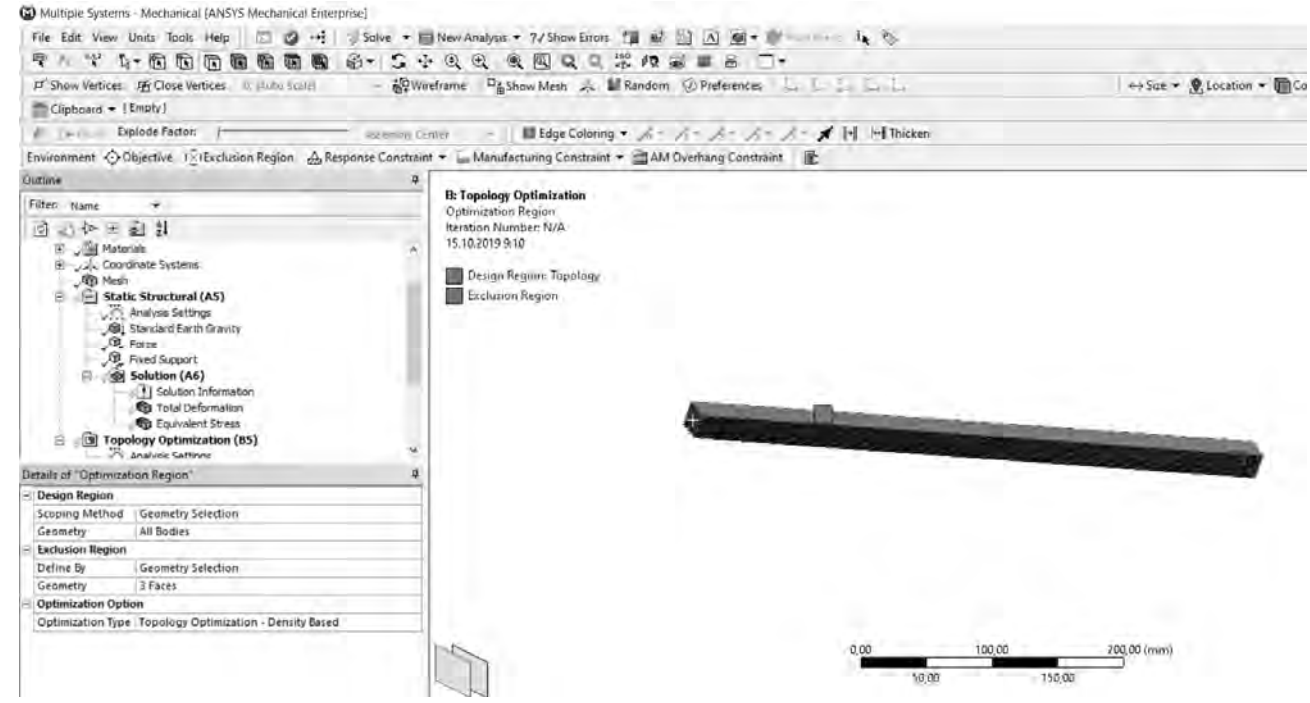

Рисунок 48 – Исключение поверхностей из топологического исследования

|               | Details of "Response Constraint" |                            | ņ |  |  |
|---------------|----------------------------------|----------------------------|---|--|--|
|               | Scope                            |                            |   |  |  |
|               | Scoping Method                   | Optimization Region        |   |  |  |
|               | Optimization Region Selection    | <b>Optimization Region</b> |   |  |  |
| $\overline{}$ | Definition                       |                            |   |  |  |
|               | Type                             | <b>Response Constraint</b> |   |  |  |
|               | Response                         | Mass.                      |   |  |  |
|               | Define By                        | Range                      |   |  |  |
|               | Percent to Retain (Min)          | 20%                        |   |  |  |
|               | Percent to Retain (Max)          | 30 %                       |   |  |  |
|               | Suppressed                       | No.                        |   |  |  |

Рисунок 49 – Настройки раздела Response Constrain

5 Выполните топологическое исследование и оформите отчет по лабораторной работе.

*Важно***!!!** Перед тем как приступать к выполнению лабораторных работ № 7 и 8, нужно понимать, что качество топологического исследования определяется системой граничных условий и размером конечного элемента. Поэтому старайтесь создавать конечно-элементную сетку в области конструкции, которая подлежит оптимизации с несколькими слоями.

После выполнения задания оформите отчет по лабораторной работе. Отчет по лабораторной работе № 6 должен содержать следующие атрибуты:

титульный лист;

цель лабораторной работы и задачи, решаемые в ходе её выполнения;

 образец оптимизации объекта средствами топологической оптимизации и настройки решателей.

## **7 Топологическая оптимизация несущей системы ТТМ**

*Цель* лабораторной работы № 7 – самостоятельное выполнение топологической оптимизации несущей системы транспортно-технологической машины.

Задачи, решаемые в ходе выполнения работы:

– составление расчетной схемы и определение нагрузок;

– проведение оптимизации средствами Ansys.

Данная лабораторная работа выполняется самостоятельно студентом в течение 6 ч. Рекомендуется следующий алгоритм действий при использовании топологической оптимизации несущей конструкции.

1 Определите с преподавателем объект несущей конструкции. Желательно, чтобы объект был связан с темой магистерской диссертации. В противном случае можно взять за основу любую несущую конструкцию следующих объектов: карьерный самосвал, автосамосвал, полуприцеп для перевозки технологического транспорта.

2 Определите нагрузки, действующие на систему в статическом режиме (объект покоится на ровной поверхности с грузом/без груза).

3 Определите нагрузки на объект при наезде на единичное препятствие высотой 0,2R (R – радиус колеса).

4 Составьте пространственную расчетную схему для пп. 2 и 3.

5 Продумайте сочетание нагрузок для комплексного режима. Для комплексного режима отбираются максимальные значения нагрузок.

6 Определите пространство оптимизации несущей системы объекта с учетом компоновочных ограничений (двигатель, кузов, трансмиссия, баки, радиаторы, дополнительное оборудование и т. п.). Пространство оптимизации обязательно должно предусматривать места для ограничений степеней свободы (закрепления) и приложения нагрузок. Выбор этих мест оказывает значительное влияние на получение силового каркаса.

7 Создайте проект в Workbench и проведите топологическое исследование.

8 Экспортируйте полученную конечно-элементную модель в SpaceClaim и доработайте прототип несущей конструкции ТТМ.

После выполнения задания оформите отчет по лабораторной работе. Отчет по лабораторной работе № 7 должен содержать следующие атрибуты:

титульный лист;

цель лабораторной работы и задачи, решаемые в ходе её выполнения;

 начальное решение и решение, полученное при помощи топологической оптимизации.

В качестве примера на рисунке 50 представлен результат топологической оптимизации рамы карьерного самосвала.

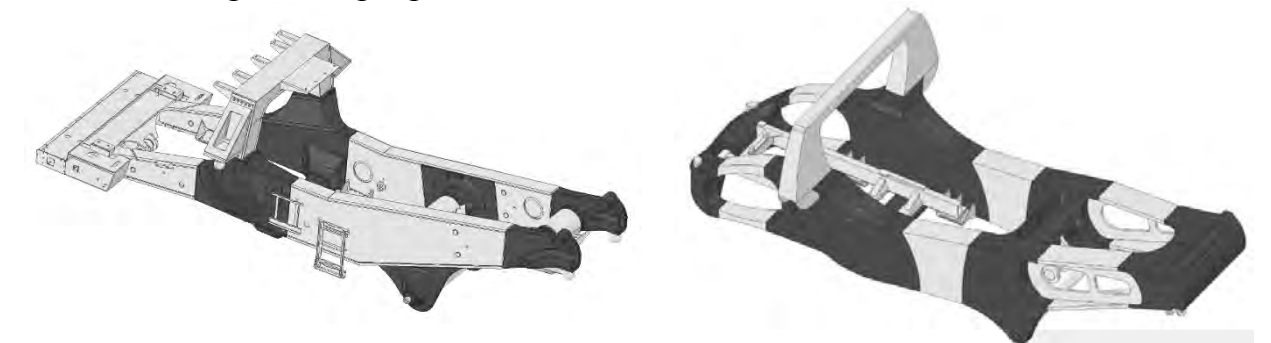

Рисунок 50 – Результат топологической оптимизации рамы карьерного самосвала

В результате использования алгоритма топологической оптимизации снижение массы рамы карьерного самосвала составило около 2 т.

## **8 Топологическая оптимизация грузовой платформы ТТМ**

*Цель* лабораторной работы № 8 – самостоятельное выполнение топологической оптимизации грузовой платформы транспортно-технологической машины.

Задачи, решаемые в ходе выполнения работы:

– составление расчетной схемы и определение нагрузок;

– проведение оптимизации средствами Ansys.

Данная лабораторная работа выполняется самостоятельно студентом в течение 8 ч. Рекомендуется следующий алгоритм действий при использовании топологической оптимизации грузовой платформы ТТМ.

1 Определите с преподавателем объект грузовой платформы ТТМ. Желательно, чтобы объект был связан с темой магистерской диссертации. В противном случае можно взять за основу любой кузов следующих объектов: карьерный самосвал, автосамосвал, полуприцеп для перевозки технологического транспорта.

2 Определите нагрузки, действующие на систему в статическом режиме (объект покоится на ровной поверхности с грузом/без груза).

3 Определите нагрузки на объект при наезде на единичное препятствие высотой 0,2R (R – радиус колеса).

4 Составьте пространственную расчетную схему для пп. 2 и 3.

5 Продумайте сочетание нагрузок для комплексного режима. Для комплексного режима отбираются максимальные значения нагрузок.

6 Определите пространство оптимизации несущей системы объекта с учетом компоновочных ограничений (двигатель, кузов, трансмиссия, баки, радиаторы, дополнительное оборудование и т. п.). Пространство оптимизации обязательно должно предусматривать места для ограничений степеней свободы

ttp://e.biblio.bru.bv/

Электронная библиотека Белорусско-Российского университета

(закрепления) и приложения нагрузок. Выбор этих мест оказывает значительное влияние на получение силового каркаса.

7 Создайте проект в Workbench и проведите топологическое исследование.

8 Экспортируйте полученную конечно-элементную модель в SpaceClaim и доработайте прототип несущей конструкции ТТМ.

В качестве примера на рисунке 51 представлен результат топологической оптимизации платформы карьерного самосвала.

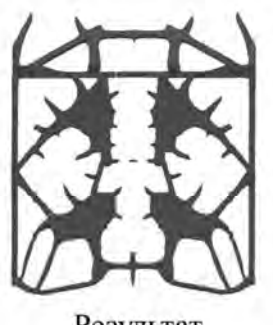

Результат топологической оптимизации

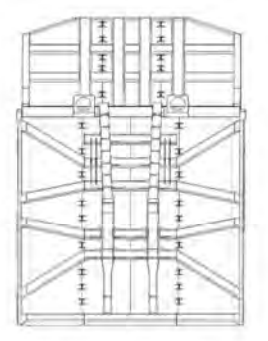

Цифровой прототип платформы

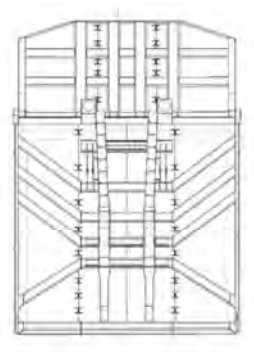

Доработанный прототип платформы

Рисунок 51 – Результат топологической оптимизации платформы карьерного самосвала

После выполнения задания оформите отчет по лабораторной работе. Отчет по лабораторной работе № 8 должен содержать следующие атрибуты:

- титульный лист;
- цель лабораторной работы и задачи, решаемые в ходе её выполнения;

 начальное решение и решение, полученное при помощи топологической оптимизации.

http://e.biblio.bru.bv/

Электронная библиотека Белорусско-Российского университета

### **Список литературы**

1 **Соколов, С. А.** Металлические конструкции подъемно-транспортных машин: учебное пособие / С. А. Соколов. – Санкт-Петербург: Политехника,  $2005. - 423$  c.

2 **Дементьев, Ю. В.** САПР в автомобиле- и тракторостроении: учебник / Ю. В. Дементьев, Ю. С. Щетинин; под ред. В. М. Шарипова. – Москва: Академия, 2004. – 224 с.

3 Вычислительные методы в механике разрушения: пер. с англ. / Под ред. С. Алтури. – Москва: Мир, 1990. – 392 с.

4 **Шимкович, Д. Г.** Расчет металлоконструкций в MSC/Nastran for Windows / Д. Г. Шимкович. – Москва: ДМК Пресс, 2001. – 448 с.

5 **Галлагер, Р.** Метод конечных элементов. Основы: пер. с англ. / Р. Галлагер. – Москва: Мир, 1984. – 428 с.

6 **Деклу, Ж.** Метод конечных элементов: пер. с фр. / Ж. Деклу. – Москва: Мир, 1976. – 96 с.

7 **Зенкевич, О.** Метод конечных элементов в технике / О. Зенкевич. – Москва: Мир, 1975. – 543 с.

8 **Зенкевич, О.** Конечные элементы и аппроксимация: пер. с англ. / О. Зенкевич, К. Морган. – Москва: Мир, 1986. – 318 с.

9 **Courant, R.** Variational Method for the solution of Problems of Equilibrium and Vibration / R. Courant // Bull. Amer. Math. Soc., 49. – 1943. – Р. 1–43.